# BDL6551V

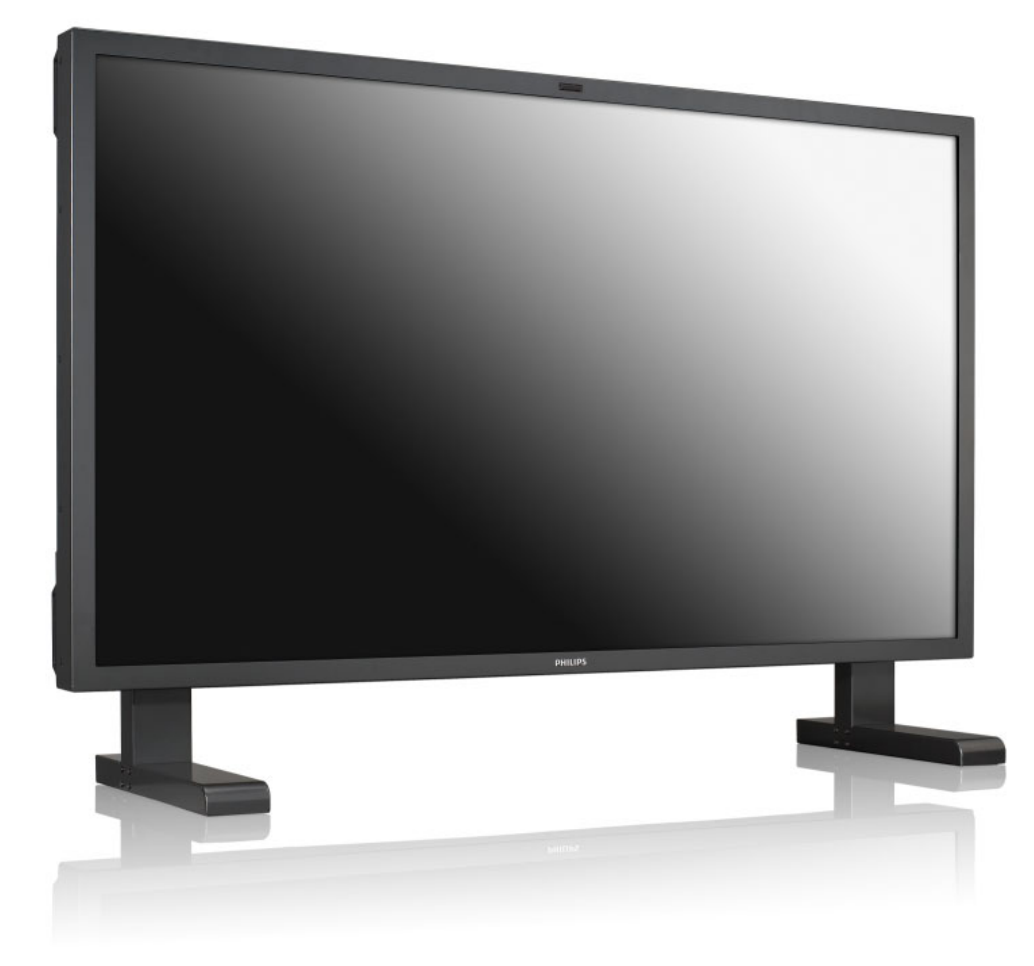

## www.philips.com/welcome

DE Benutzerhandbuch

Reinigung und Fehlerbeiseitigung

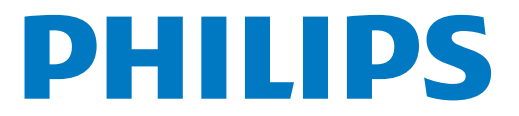

## **Sicherheitshinweise und Problembeseitigung**

## **Sicherheitsmaßnahmen und Umgang mit dem Gerät**

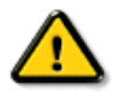

**Achtung: Bei Verwendung anderer mechanischer Komponenten und Verfahren als den in dieser Dokumentation beschriebenen ist mit Personen- und Sachschäden zu rechnen.**

Lesen Sie vor Anschluss und Verwendung des Monitors folgende Anweisungen durch:

#### **Betrieb:**

- Der Monitor darf nicht in direktes Sonnenlicht oder in die Nähe von Öfen oder anderen Hitzequellen gestellt werden.
- Bringen Sie keine Gegenstände in die Nähe des Monitors, die in die Lüftungsöffnungen fallen oder ordnungsgemäße Kühlung der Geräteelektronik behindern könnten.
- Blockieren Sie nicht die Belüftungsöffnungen am Gehäuse.
- Achten Sie beim Aufstellen des Monitors darauf, dass der Kabelanschluss am Gerät und die Wandsteckdose leicht zugänglich ist.
- Wenn Sie den Monitor durch Herausziehen des Stromkabels ausschalten, warten Sie vor erneutem Einstecken des Kabels 6 Sek.
- Verwenden Sie ausschließlich von Philips zugelassene Stromkabel. Falls das Stromkabel nicht mitgeliefert wurde, wenden Sie sich an das für Sie zuständige Servicezentrum.
- Setzen Sie das Gerät während des Betriebs nicht heftigen Erschütterungen oder Stößen aus.
- Lassen Sie das Gerät während des Betriebs oder Transports nicht fallen und schlagen Sie nicht darauf.

#### **Umgang mit dem Gerät:**

- Setzen Sie das LCD-Panel nicht hohem Druck aus. Fassen Sie beim Bewegen des Geräts die Außenseite an, nicht das LCD-Panel.
- Wenn Sie das Gerät längere Zeit nicht benutzen, ziehen Sie das Stromkabel heraus.
- Ziehen Sie vor der Reinigung mit einem angefeuchteten Tuch das Stromkabel heraus. Das ausgeschaltete Gerät kann mit einem trockenen Tuch abgewischt werden. Reinigen Sie das Gerät niemals mit organischen Lösungsmitteln wie beispielsweise Alkohol oder ammoniakhaltigen Flüssigkeiten aus.
- Setzen Sie das Gerät nicht Staub, Regen, Wasser oder übermäßiger Feuchtigkeit aus.
- Wenn der Monitor nass wird, wischen Sie ihn sofort mit einem trockenen Tuch ab.
- Wenn Gegenstände, Chemikalien oder Wasser in den Monitor gelangen, schalten Sie ihn sofort aus und ziehen Sie das Stromkabel heraus. Entfernen Sie dann den Gegenstand oder das Wasser und senden Sie das Gerät an ein Servicezentrum.
- Lagern Sie das Gerät nicht in einer Umgebung mit großer Hitze oder Kälte oder direkter Sonneneinstrahlung.
- Damit der Monitor optimale Leistung erbringt und lange genutzt werden kann, sollte er in einer Umgebung mit den empfohlenen Umgebungsbedingungen (Temperatur und Feuchtigkeit) betrieben werden.
	- Temperatur  $0 \sim 40^{\circ}$ C 32-104 $^{\circ}$ F
	- Feuchtigkeit: 20-80% relative Luftfeuchtigkeit

Wichtig: Wenn Sie den Monitor unbeaufsichtigt lassen, aktivieren Sie einen sich bewegenden Bildschirmschoner. Wenn auf dem Monitor statische Bilder zu sehen sind, aktivieren Sie eine Anwendung mit der der Bildschirminhalt regelmäßig neu aufgebaut wird. Bei längerer Anzeige unbewegter Bilder ist mit Einbrennen des Bilds zu rechnen. Dies ist ein bekanntes Phänomen der LCD-Panel-Technologie. In den meisten Fällen verschwinden diese Bilder allmählich nach dem Ausschalten des Geräts.

Achtung: Stark eingebrante Bilder verschwinden nicht und können nicht beseitigt werden. Dieser Schaden wird durch die Garantie nicht abgedeckt.

## **Reparatur und Wartung:**

- Das Gehäuse sollte nur von entsprechend geschultem Personal geöffnet werden.
- Für das Aufstellen oder Reparieren benötigte Dokumentation ist beim Servicezentrum in der Nähe zu beziehen.
- Lassen Sie den Monitor nicht in einem Fahrzeug in direkter Sonneneinstrahlung stehen.

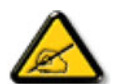

Wenden Sie sich an einen Servicetechniker, wenn der Monitor nicht ordnungsgemäß funktioniert oder Sie auch nach Durchlesen der Anweisungen in diesem Handbuch nicht wissen, was zu tun ist.

#### **Lesen Sie vor Anschluss und Verwendung des Monitors mit einem PC folgende Anweisungen durch:**

- Wenn Sie das Gerät längere Zeit nicht benutzen, ziehen Sie das Stromkabel heraus.
- Ziehen Sie vor der Reinigung mit einem angefeuchteten Tuch das Stromkabel heraus. Das ausgeschaltete Gerät kann mit einem trockenen Tuch abgewischt werden. Verwenden Sie zum Reinigen niemals Alkohol, Lösungsmittel oder ammoniakhaltige Flüssigkeiten.
- Wenden Sie sich an einen Servicetechniker, wenn das Gerät auch bei Befolgung der Anweisungen in diesem Handbuch nicht ordnungsgemäß funktioniert.
- Das Gehäuse sollte nur von entsprechend geschultem Personal geöffnet werden.
- Der Monitor darf nicht in direktes Sonnenlicht oder in die Nähe von Öfen oder anderen Hitzequellen gestellt werden.
- Bringen Sie keine Gegenstände in die Nähe des Monitors, die in die Lüftungsöffnungen fallen oder ordnungsgemäße Kühlung der Geräteelektronik behindern könnten.
- Blockieren Sie nicht die Belüftungsöffnungen am Gehäuse.
- Setzen Sie den Monitor nicht Flüssigkeit oder Feuchtigkeit aus. Bei Nichtbeachtung ist mit Stromschlägen zu rechnen.
- Wenn Sie den Monitor durch Herausziehen des Stromkabels oder Gleichstromkabels ausschalten, warten Sie vor erneutem Einstecken des Kabels 6 Sek.
- Setzen Sie das Gerät nicht Regen oder übermäßiger Feuchtigkeit aus.
- Achten Sie beim Aufstellen des Monitors darauf, dass der Kabelanschluss am Gerät und die Wandsteckdose leicht zugänglich ist.
- Wichtig: Aktivieren Sie bei Betrieb des Monitors stets einen Bildschirmschoner. Wenn auf dem Bildschirm längere Zeit in hochkontrastiges Festbild angezeigt wird, brennt sich dies u. U. ein. Dies ist ein bekanntes, durch die systemimmanenten Mängel der LCD-Technologie verursachtes Phänomen. In den meisten Fällen verschwindet das eingebrannte Bild allmählich nach dem Ausschalten des Geräts. Eingebrannte Bilder können nicht repariert werden und fallen nicht unter die Garantiebedingungen.

## **Rechtliche Bestimmungen**

## **CE-Konformitätserklärung**

MMD erklärt in eigener Verantwortung, dass das Produkt den folgenden Standards entspricht:

- EN60950-1:2006+A11:2009 (Sicherheitsanforderungen für Einrichtungen der Informationstechnik)
- EN55022:2006+A1:2007 (Grenzwerte und Messverfahren für Funkstörungen von Einrichtungen der Informationstechnik)
- EN55024:1998+A1:2001+A2:2003 (Störfestigkeit informationstechnischer Einrichtungen)
- EN61000-3-2:2006 (Grenzwerte für elektromagnetische Verträglichkeit)
- EN61000-3-3:1995+A1:2001+A2:2005 (Grenzwerte für Spannungsschwankungen und Flicker)
- EN55013:2001+A1:2003 +A2:2006 (Störaussendung Rundfunkgeräte und Geräte der Unterhaltungselektronik)
- EN55020:2007 (Störfestigkeit Rundfunkgeräte und Geräte der Unterhaltungselektronik)

und die geltenden Richtlinien befolgt

- 2006/95/EC (Niederspannungsrichtlinie)
- 2004/108/EC (EMC-Richtlinie)
- 93/68/EEC (Ergänzung der EMC- und Niederspannungsrichtlinie) sowie von einem ISO9000-zertifizierten Unternehmen hergestellt wurde.

## **FCC-Hinweis (nur USA)**

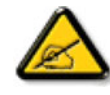

Dieses Gerät wurde geprüft und erfüllt die Grenzwerte für ein Digitalgerät der Klasse B gemäß Teil 15 der Richtlinien der amerikanischen Bundesbehörde für das Fernmeldewesen FCC (Federal Communications Commission). Diese Grenzwerte stellen einen angemessenen Schutz gegen schädliche Funkstörungen

innerhalb von Wohngebäuden sicher. Dieses Gerät erzeugt und verwendet Funkfrequenzenergie, die ausgestrahlt werden kann und bei unsachgemäßer, nicht der Anleitung des Herstellers entsprechender Installation und Verwendung schädliche Störungen des Rundfunkempfangs verursachen kann. Es gibt jedoch keine Garantie, dass bei einer bestimmten Installation keine Störungen auftreten. Kommt es durch das Gerät zu Störungen im Radio- oder Fernsehempfang, was sich durch Ein- und Ausschalten des Geräts überprüfen lässt, sollte der Benutzer versuchen, die Störung durch eine oder mehrere der folgenden Maßnahmen zu beheben:

- Richten Sie die Empfangsantenne neu aus oder stellen Sie sie an einem anderen Ort auf.
- Vergrößern Sie den Abstand zwischen Gerät und Empfänger.
- Schließen Sie das Gerät an einer Steckdose an, die nicht von demselben Stromkreis wie die Steckdose des Empfängers versorgt wird.
- Wenden Sie sich an den Händler oder einen erfahrenen Radio-/Fernsehtechniker.

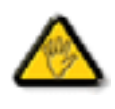

Jegliche Änderungen oder Modifizierungen des Geräts, die von der für die Einhaltung der einschlägigen Bestimmungen verantwortlichen Stelle nicht ausdrücklich genehmigt wurden, können einen Entzug der Betriebserlaubnis für dieses Gerät zur Folge haben.

Abgeschirmte Schnittstellenkabel, wenn vorhanden, müssen beim Anschluss dieses Monitors an einen Computer verwendet werden. Dieses Gerät darf nicht Regen oder übermäßiger Feuchtigkeit ausgesetzt werden, um Brände oder Stromschläge zu vermeiden.

Dieses Digitalgerät der Klasse B erfüllt sämtliche Anforderungen der kanadischen Bestimmungen für Störungen aussendende Geräte.

## **FCC-Konformitätserklärung**

Handelsname: Philips

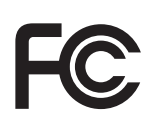

FCC-Konformitätserklärung, nur USA: Dieses Gerät entspricht Teil 15 der FCC-Bestimmungen. Sein ordnungsgemäßer Betrieb unterliegt folgenden Bedingungen: 1. Das Gerät darf keine Störungen verursachen. 2. Das Gerät muss allen Störungen, denen es ausgesetzt ist, standhalten, auch solchen, die den ordnungsgemäßen Betrieb beeinträchtigen würden.

#### **Hinweise des polnischen Zentrums für Tests und Zertifizierungen**

Das Gerät sollte über eine Steckdose mit integriertem Schutzkreis (dreipolige Steckdose) mit Strom versorgt werden. Alle zusammen eingesetzten Geräte (PC, Monitor, Drucker etc,) sollten über dieselbe Stromquelle versorgt werden.

Der Phasenleiter der Elektroinstallation des Raums sollte einen Ersatzkurzschlussschutzmechanismus in Form einer Sicherung mit einem Nominalwert nicht über 16 Ampere (A) besitzen.

Zum kompletten Ausschalten des Geräts muss das Stromkabel aus der Steckdose gezogen werden; diese sollte sich in der Nähe des Geräts befinden und leicht zugänglich sein.

Die Schutzmarkierung B bestätigt, dass das Gerät die Anforderungen der Schutzrichtlinien von PN-93/T-42107 und PN-89/E-06251 erfüllt.

## Wymagania Polskiego Centrum Badań i Certyfikacji

Urządzenie powinno być zasilane z gniazda z przyłączonym obwodem ochronnym (gniazdo z kołkiem). Współpracujące ze sobą urządzenia (komputer, monitor, drukarka) powinny być zasilane z tego samego źródła.

Instalacja elektryczna pomieszczenia powinna zawierać w przewodzie fazowym rezerwowa ochronę przed zwarciami, w postaci bezpiecznika o wartości znamionowej nie większej niż 16A (amperów).

W celu całkowitego wyłaczenia urządzenia z sieci zasilania, należy wyjąć wtyczkę kabla zasilającego z gniazdka, które powinno znajdować się w pobliżu urządzenia i być łatwo dostępne.

Znak bezpieczeństwa "B" potwierdza zgodność urządzenia z wymaganiami bezpieczeństwa użytkowania zawartymi w PN-93/T-42107 i PN-89/E-06251.

## Pozostałe instrukcje bezpieczeństwa

- Nie należy używać wtyczek adapterowych lub usuwać kołka obwodu ochronnego z wtyczki. Ježeli konieczne jest użycie przedłużacza to należy użyć przedłużacza 3-żyłowego z prawidłowo połączonym przewodem ochronnym.
- System komputerowy należy zabezpieczyć przed nagłymi, chwilowymi wzrostami lub spadkami napięcia, używając eliminatora przepięć, urządzenia dopasowującego lub bezzakłóceniowego źródła zasilania.
- Należy upewnić się, aby nic nie leżało na kablach systemu komputerowego, oraz aby kable nie były umieszczone w miejscu, gdzie można byłoby na nie nadeptywać lub potykać się o nie.
- Nie należy rozlewać napojów ani innych płynów na system komputerowy.
- Nie należy wpychać żadnych przedmiotów do otworów systemu komputerowego, gdyż może to spowodować pożar lub porażenie prądem, poprzez zwarcie elementów wewnętrznych.
- System komputerowy powinien znajdować się z dala od grzejników i źródeł ciepła. Ponadto, nie należy blokować otworów wentylacyjnych. Należy unikać kładzenia lużnych papierów pod komputer oraz umieszczania komputera w ciasnym miejscu bez możliwości cyrkulacji powietrza wokół niego.

#### **Elektrische, magnetische und elektromagnetische Felder (EMF)**

- 1. MMD produziert und verkauft zahlreiche Verbraucherprodukte her, die wie jegliches elektronisches Gerät generell elektromagnetische Signale ausstrahlen und empfangen können.
- 2. Es gehört zu den wichtigsten Unternehmensprinzipien von MMD, alle Produkte unter Einhaltung aller Sicherheits- und Gesundheitsschutzmaßnahmen, aller geltender Gesetze und der zur Zeit der Herstellung der Produkte geltenden EMF-Standards zu fertigen.
- 3. MMD sieht sich verpflichtet, Produkte zu entwickeln, herzustellen und zu verkaufen, die die Gesundheit nicht beeinträchtigen können.
- 4. MMD bestätigt, dass ordnungsgemäß und für den vorgesehenen Zweck eingesetzte Produkte gemäß aktuell verfügbaren wissenschaftlichen Belegen beim Gebrauch sicher sind.
- 5. MMD beteiligt sich aktiv an der Entwicklung internationaler EMF- und Sicherheitsstandards und ist hierdurch in der Lage, Entwicklungen im Bereich Standardisierung frühzeitig in seine Produkte zu integrieren.

#### **Hinweise für Großbritannien**

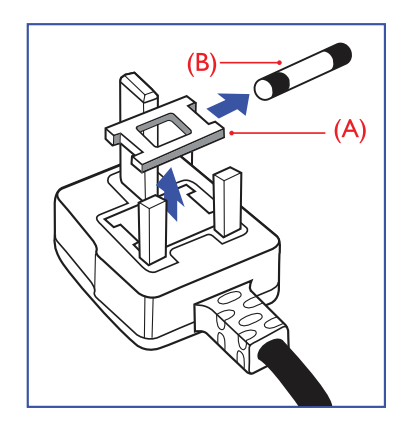

#### **Achtung: Dieses Gerät muss geerdet sein. Wichtig:**

Dieses Gerät besitzt einen genehmigten formgepressten 13 A- Stecker. Eine Sicherung wird wie folgt gewechselt:

- 1. Entfernen Sie die Abdeckung und nehmen Sie die Sicherung heraus.
- 2. Legen Sie eine neue Sicherung ein (möglichst BS 1362 5A, A.S.T.A. oder BSI-Standard entsprechend).
- 3. Setzen Sie die Abdeckung der Sicherung wieder auf.

Passt der Stecker nicht für Ihre Wandsteckdose, sollte er abgeschnitten und durch einen passenden 3-poligen Stecker ersetzt werden.

Falls die Steckdose eine Sicherung enthält, sollte diese eine Stärke von 5 A haben. Bei Steckdosen ohne Sicherung sollte die Sicherung im Verteiler nicht mehr als 5 A haben.

Hinweis: Der abgeschnittene Stecker muss vernichtet werden, um Stromschlag durch Einsetzen in eine 13 A-Steckdose an anderer Stelle zu vermeiden.

#### **Steckerverdrahtung**

Die Drähte des Steckers sind farbcodiert:

blau = neutral  $(N)$ 

 $braun =$  Strom  $(L)$ 

grüngelb: Erde (E)

- 1. Der grüngelbe Draht muss an der mit dem Buchstaben E, dem Erdsymbol oder der grüne bzw. grüngelben Symbol = markierten Klemme angebracht werden.
- 2. Der blaue Draht muss an die mit N markierte oder schwarze Klemme angeschlossen werden.
- 3. Der braune Draht muss an die mit L markierte oder rote Klemme angeschlossen werden.

Überprüfen Sie vor dem Wiederaufsetzen der Abdeckung, ob die Zugentlastung über dem Kabelmantel und nicht nur über den drei Drähten angebracht ist.

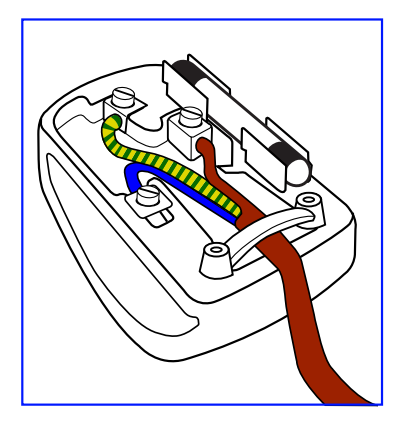

## 中国电子信息产品污染控制表示要求 **(** 中国 **RoHS** 法规标示要求 ) 产品中有毒有害物质或元素 的名称及含量

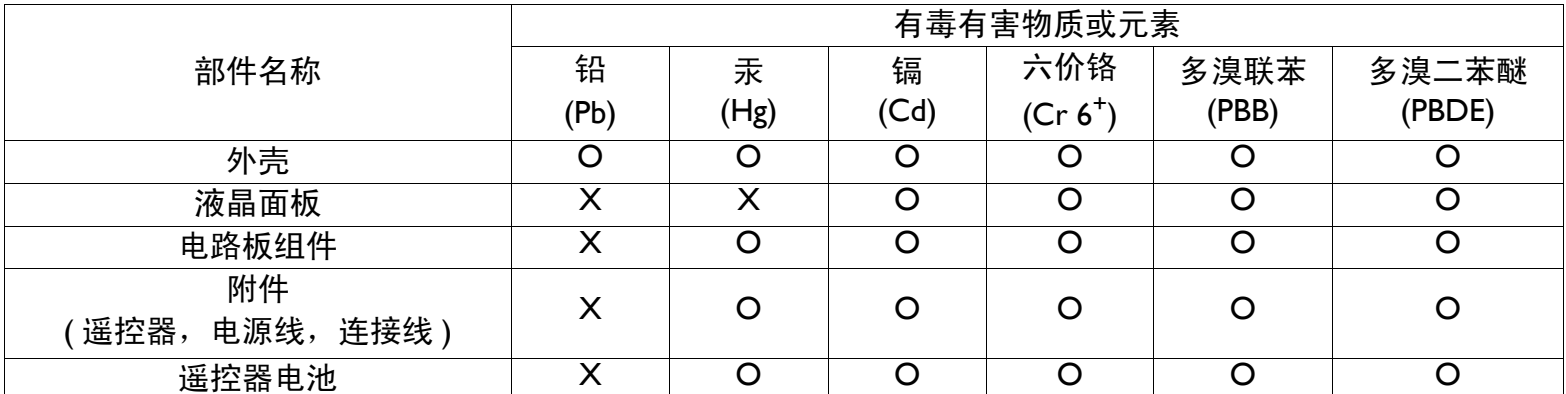

O:表示该有毒有害物质在该部件所有均质材料中的含量均在 SJ/T11363-2006 标准规定的限量要求以下。

X:表示该有毒有害物质至少在该部件的某一均质材料中的含量超出 SJ/T11363-2006 标准规定的限量要求。

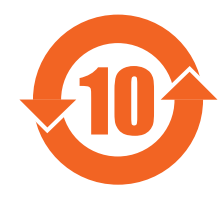

## 环保使用期限

此标识指期限 ( 十年 ),电子信息产品中含有的有毒有害物质或元素在正常使用的条件下不会发生外泄或突变, 电子信息产品用户使用该电子信息产品不会对环境造成严重污染或对其人身、财产造成严重损害的期限。

## 《废弃电器电子产品回收处理管理条例》提示性说明

为了更好地关爱及保护地球,当用户不再需要此产品或产品寿命终止时,请遵守国家废弃电器电子产品回收处 理相关法律法规,将其交给当地具有国家认可的回收处理资质的厂商进行回收处理。

## **NORTH EUROPE (NORDIC COUNTRIES) INFORMATION**

Placering/Ventilation

## **VARNING:**

FÖRSÄKRA DIG OM ATT HUVUDBRYTARE OCH UTTAG ÄR LÄTÅTKOMLIGA, NÄR DU STÄLLER DIN UTRUSTNING PÅPLATS.

## Placering/Ventilation

## **ADVARSEL:**

SØRG VED PLACERINGEN FOR, AT NETLEDNINGENS STIK OG STIKKONTAKT ER NEMT TILGÆNGELIGE.

Paikka/Ilmankierto

## **VAROITUS:**

SIJOITA LAITE SITEN, ETTÄ VERKKOJOHTO VOIDAAN TARVITTAESSA HELPOSTI IRROTTAA PISTORASIASTA.

Plassering/Ventilasjon

## **ADVARSEL:**

NÅR DETTE UTSTYRET PLASSERES, MÅ DU PASSE PÅ AT KONTAKTENE FOR STØMTILFØRSEL ER LETTE Å NÅ.

#### **Entsorgung**

Ihr neues Fernsehgerät/neuer Monitor enthält recycelbare, wiederverwendbare Materialien. Spezialunternehmen können dieses Gerät recyceln und auf diese Weise die Menge wiederverwendbaren Materials vergrößern und diejenige des zu entsorgenden Materials verringern.

Informieren Sie sich beim Philips-Händler in Ihrer Nähe über die örtlichen Bestimmungen und Entsorgungsmöglichkeiten für Ihr Gerät.

## **(Kunden in den USA und Kanada)**

Dieses Produkt enthält u. U. Blei und/oder Quecksilber. Entsorgen Sie es gemäß den örtlichen, staatlichen und für die USA insgesamt geltenden Vorschriften. Weitere Hinweise zum Recycling erhalten Sie unter www.eia.org (Consumer Education Initiative).

## **WASTE ELECTRICAL AND ELECTRONIE EQUIPMENT-WEEE (Elektro- und Elektronikalt- und Schrottgeräte)**

## **Hinweise für Privathaushalter in der EU**

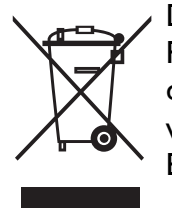

Die Markierung auf dem Gerät oder der Verpackung bedeutet, dass dieses Produkt gemäß der Europäischen Richtlinie 2002/96/EG für Elektro- und Elektronikaltgeräte nicht im Hausmüll entsorgt werden darf. Sie sind dafür verantwortlich, dass das Gerät über eine Sammelstelle für Elektro- und Elektronikaltgeräte entsorgt wird. Wo sich eine solche Sammelstelle befindet, erfahren Sie bei der Ortsbehörde, dem für Sie zuständigen Entsorgungsträger oder dem Händler, bei dem Sie das Gerät gekauft haben.

## **Kunden in den USA:**

Dieses Gerät enthält wie alle LCD-Geräte eine Quecksilberlampe. Entsorgen Sie das Gerät gemäß den örtlichen, staatlichen und für die USA insgesamt geltenden Vorschriften. Hinweise zur Entsorgung oder zum Recycling erhalten Sie unter: www.mygreenelectronics.com or www.eiae.org.

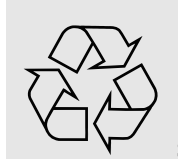

## **END OF LIFE DIRECTIVES - RECYCLING (Altgeräteverordnung, Recycling)**

Ihr neues Fernsehgerät/neuer Monitor enthält recycelbare, wiederverwendbare Materialien. Dieses Gerät enthält wie alle LCD-Geräte eine Quecksilberlampe; entsorgen Sie es daher gemäß sämtlichen örtlichen, staatlichen und für die USA insgesamt geltenden Vorschriften.

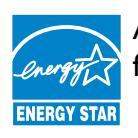

As an ENERGY STAR® Partner, MMD has determined that this product meets the ENERGY STAR® guidelines  $\,$ for energy efficiency.

## <span id="page-8-0"></span>**INHALTSVERZEICHNIS**

### **[1. GERÄT AUSPACKEN UND AUFSTELLEN](#page-10-0)**

- **[1.1. AUSPACKEN](#page-10-1)**
- **[1.2. INHALT](#page-10-2)**
- **[1.3. HINWEISE ZUM AUFSTELLEN DES GERÄTS](#page-10-3)**
- **[1.4. MONTAGE IM HOCHFORMAT \(PORTRAIT\)](#page-11-0)**
- **[2. TEILE UND FUNKTIONEN](#page-12-0)**
	- **[2.1. ANSICHT VON VORNE](#page-12-1)**
	- **[2.2. ANSICHT VON HINTEN](#page-13-0)**
	- **[2.3. ANSCHLÜSSE](#page-14-0)**
	- **[2.4. FERNBEDIENUNG](#page-15-0)**
		- **[2.4.1. ALLGEMEINE FUNKTIONEN](#page-15-1)**
		- **[2.4.2. BATTERIEN IN DIE FERNBEDIENUNG EINSETZEN](#page-17-0)**
		- **[2.4.3. REICHWEITE DER FERNBEDIENUNG](#page-17-1)**
- **[3. ANSCHLUSS AN EXTERNE GERÄTE](#page-18-0)**
	- **[3.1. DIE KABELBEFESTIGUNG](#page-18-1)**
	- **[3.2. DIE SCHALTERABDECKUNG](#page-18-2)**
	- **[3.3. ANSCHLUSS EXTERNER GERÄTE \(DVD/VCR/VCD\)](#page-18-3)**
		- **[3.3.1. COMPONENT-VIDEO-EINGANG](#page-18-4)**
		- **[3.3.2. S-VIDEO-EINGANG](#page-19-0)**
		- **[3.3.3. VIDEOEINGANG \(VIDEO-IN\)](#page-19-1)**
		- **[3.3.4. HDMI-EINGANG \(HDMI-IN\)](#page-20-0)**
	- **[3.4. PC ANSCHLIEßEN](#page-20-1)**
		- **[3.4.1. VGA-EINGANG \(VGA-IN\)](#page-20-2)**
		- **[3.4.2. DVI-EINGANG \(DVI-IN\)](#page-21-0)**
		- **[3.4.3. HDMI-EINGANG \(HDMI-IN\)](#page-21-1)**
	- **[3.5. ANSCHLUSS AN EXTERNE AUDIOGERÄTE UND -KOMPONENTEN](#page-22-0)**
		- **[3.5.1. ANSCHLUSS AN EXTERNE LAUTSPRECHER](#page-22-1)**
		- **[3.5.2. ANSCHLUSS AN EXTERNES AUDIOGERÄT](#page-22-2)**
	- **[3.6. ANSCHLUSS EINES WEITEREN BDL6551V-MONITORS](#page-23-0)**
- **[4. OSD-MENÜ](#page-24-0)**
	- **[4.1. NAVIGIEREN IM OSD-MENÜ](#page-24-1)**
		- **[4.1.1. NAVIGIEREN IM OSD-MENÜ MIT DER FERNBEDIENUNG](#page-24-2)**
		- **[4.1.2. NAVIGIEREN IM OSD-MENÜ MIT DEN TASTEN DES MONITORS](#page-25-0)**
	- **[4.2. OSD-MENÜ: ÜBERSICHT](#page-26-0)**
		-
		- **[4.2.1. BILD-Menü](#page-26-1) [4.2.2. BILDSCHIRM-MENÜ](#page-28-0)**
		- **[4.2.3. AUDIO-MENÜ](#page-30-0)**
		- **[4.2.4. BILD IM BILD-MENÜ](#page-31-0)**
		- **[4.2.5. KONFIGURATION 1-MENÜ](#page-32-0)**
		- **[4.2.6. KONFIGURATION 2-MENÜ](#page-34-0)**
		- **[4.2.7. ERWEITERTE EINSTELLUNGEN-MENÜ](#page-35-0)**
- **[5. EINGABEMODUS](#page-41-0)**
- **[6. RICHTLINIEN BEI FEHLERHAFTEN PIXELN](#page-43-0)**
	- **[6.1. PIXEL UND SUBPIXEL](#page-43-1)**
	- **6.2. [ARTEN VON PIXELFEHLERN UND DEFINITION VON DOTS](#page-43-2)**
- **[6.3. FEHLER BEI ERLEUCHTETEN DOTS](#page-44-0)**
- **[6.4. FEHLER BEI NICHT ERLEUCHTETEN DOTS](#page-44-1)**
- **[6.5. ABSTAND BEI PIXELFEHLERN](#page-44-2)**
- **[6.6. TOLERANZWERTE BEI PIXELFEHLERN](#page-44-3)**

#### **[7. REINIGUNG UND FEHLERBEISEITIGUNG](#page-45-0)**

- **[7.1. REINIGUNG](#page-45-1)**
- **[7.2. PROBLEMBESEITIGUNG](#page-46-0)**
- **8. [TECHNISCHE DATEN](#page-47-0)**

2011 © Koninklijke Philips Electronics N.V. All rights reserved.

Philips and the Philips Shield Emblem are registered trade marks of Koninklijke Philips Electronics N.V. and are used under license from Koninklijke Philips Electronics N.V.

Specifications are subject to change without notice.

## <span id="page-10-0"></span>**1. Gerät auspacken und aufstellen**

#### <span id="page-10-1"></span>**1.1. Auspacken**

- Dieses Produkt ist zusammen mit dem Standardzubehör in einem Karton verpackt.
- Fakultatives Zubehör ist separat verpackt.
- Das Gewicht des Produkts ist vom jeweiligen Modell abhängig. Aufgrund der Größe und des Gewichts sollte das Gerät von 2 Personen getragen bzw. gehoben werden.
- Das Schutzglas sowie die Glasbeschichtung befinden sich auf der Gerätevorderseite. Da Glas zerbrechlich und kratzempfindlich ist, ist bei der Handhabung des Geräts Vorsicht geboten. Das Gerät darf niemals auf die Glasfläche gelegt werden, sofern diese nicht durch eine weiche Unterlage geschützt ist.

#### <span id="page-10-2"></span>**1.2. Inhalt**

Überprüfen Sie, ob die folgenden Komponenten mitgeliefert wurden:

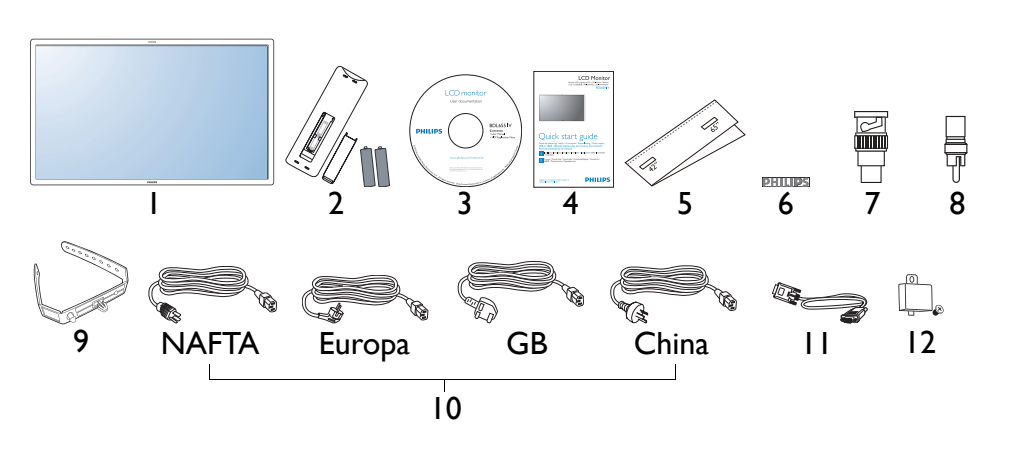

- 1. LCD-Monitor
- 2. Fernbedienung mit Batterien
- 3. CD-ROM (EDFU und SICP)
- 4. Kurzbedienungsanleitung
- 5. Logoanbringhilfe
- 6. PHILIPS-Logo
- 7. 2 BNC-zu-RCA-Adapter
- 8. 3 RCA-zu-BNC-Adapter
- 9. 2 Kabelbefestigungen
- 10. Stromkabel
- 11. VGA-Kabel
- 12. Hauptschalterabdeckung
- In allen übrigen Regionen müssen Sie ein Stromkabel verwenden, das für die Wechselstromspannung der Steckdose geeignet ist, von den entsprechenden Normungsinstituten genehmigt wurde und den Sicherheitsvorschriften des jeweiligen Landes entspricht.
- Es empfiehlt sich, den Karton und das Verpackungsmaterial aufzubewahren, falls der Monitor transportiert werden muss.
- Externe Lautsprecher und Füße gehören zum fakultativen Zubehör.

## <span id="page-10-3"></span>**1.3. Hinweise zum Aufstellen des Geräts**

- Aufgrund des hohen Stromverbrauchs sollte das Gerät zusammen mit anderen Geräten an einer Steckdose angeschlossen werden. Falls ein Verlängerungskabel benötigt wird, wenden Sie sich an den Händler, bei dem Sie das Gerät gekauft haben.
- Das Gerät sollte auf einer ebenen Fläche aufgestellt werden. Lassen Sie für eine ausreichende Belüftung einen Abstand von mindestens 6cm zwischen der Rückseite des Produktes und der Wand frei. Das Gerät darf nicht in der Küche, dem Bad oder anderen Räumen mit hoher Luftfeuchtigkeit aufgestellt werden, da dies die Betriebsdauer der Elektronikteile verkürzt.
- Dieses Produkt nicht auf den Boden stellen und von Kindern fernhalten.
- Das Gerät funktioniert bei einer Höhe von bis zu 4.000 m normal. Bei mehr als 4.000 m Höhe ist mit Funktionsstörungen zu rechnen; daher sollte es auf solcher Höhe nicht aufgestellt bzw. betrieben werden.

## <span id="page-11-0"></span>**1.4. Montage im Hochformat (Portrait)**

Löcher für Wandmontage

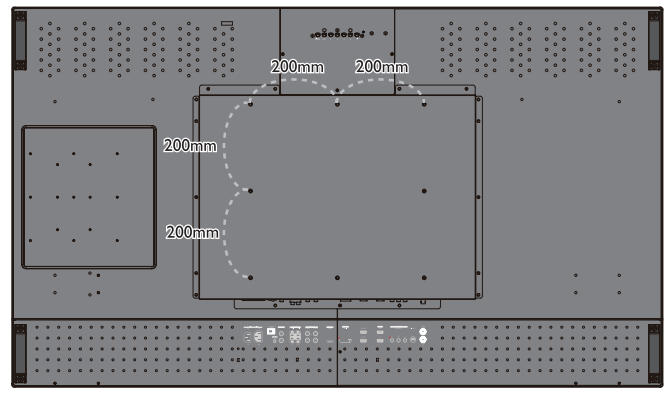

*Hinweise:* 

- *Zur Wandmontage benötigen Sie M6-Schrauben, 10 bis 15 mm länger als die Stärke der Wandhalterung. Ziehen Sie die Schrauben fest an; empfohlenes Drehmonent: 470 bis 635 N•cm.*
- *Die Montagefläche sollte dem Standard UL 1678 (USA) entsprechen. Die Montagemittel müssen so kräftig sein, dass sie das Gewicht des Monitors tragen können (ca. 50 kg (110 lb) ohne Fuß).*

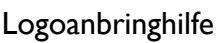

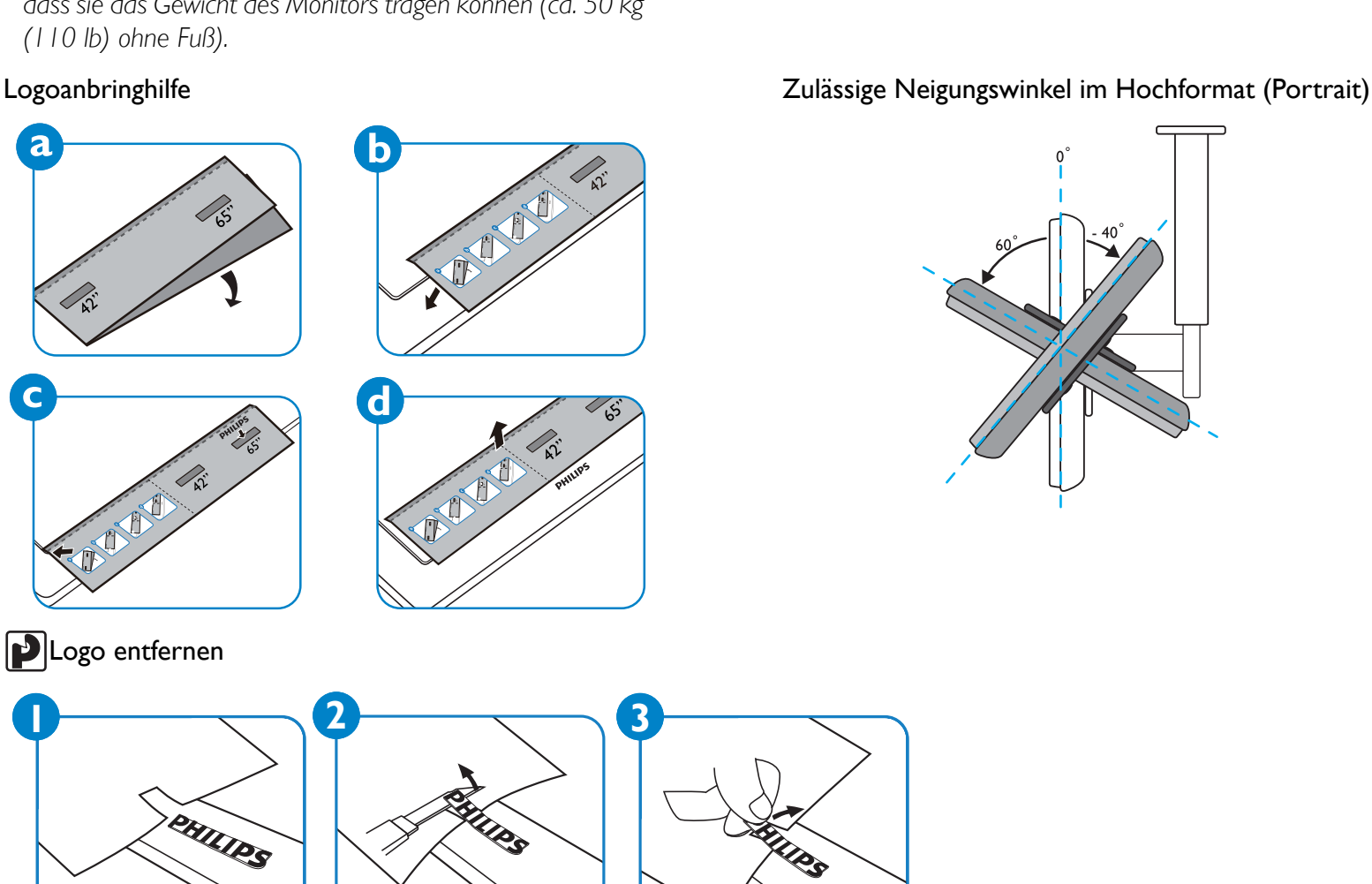

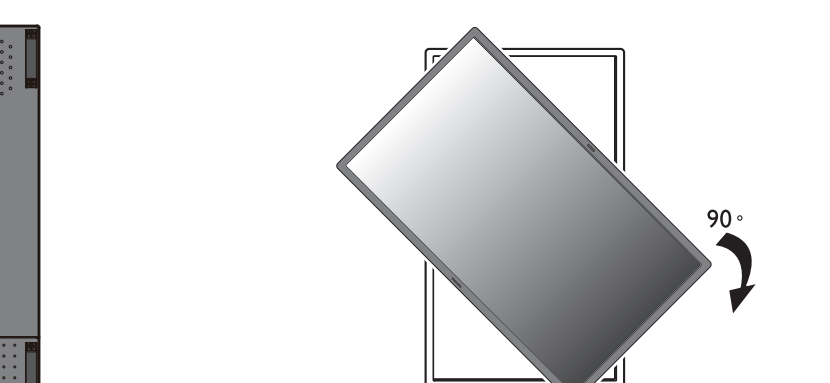

*Hinweis: Beim Drehen des Monitors sollte sich der Sensor für die Fernbedienung unten befinden.*

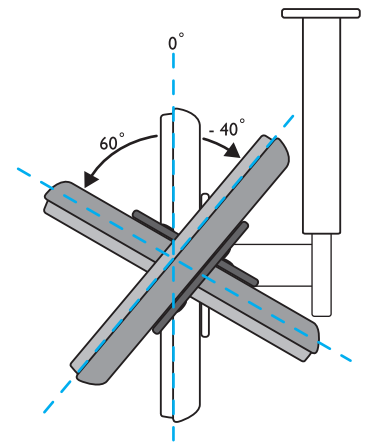

*Hinweis: Bei Wandmontage des Geräts sollte ein Fernsehtechniker hinzugezogen werden. Der Hersteller übernimmt keinerlei Haftung bei Wandmontage des Geräts durch einen Laien.*

## <span id="page-12-0"></span>**2. Teile und Funktionen**

#### <span id="page-12-1"></span>**2.1. Ansicht von vorne**

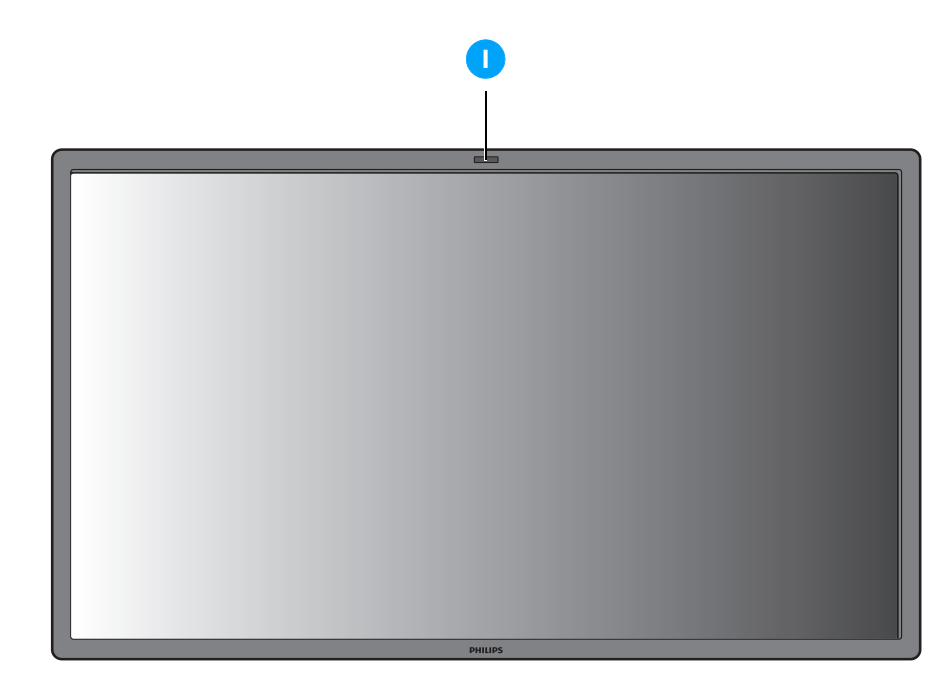

#### **1. Sensor für Fernbedienung, Umgebungslicht und LED für Ein/Aus**

- empfängt Signale von der Fernbedienung
- erkennt die Umgebungslichtverhältnisse in der Nähe des Monitors
- signalisiert den Betriebszustand des Monitors:
	- leuchtet blau, wenn der Monitor eingeschaltet ist
	- leuchtet bernsteinfarben, wenn sich das Gerät im Standby-Modus befindet
	- blinkt blau, wenn ein Signal der Fernbedienung empfangen wird
	- blinkt bernsteinfarben, wenn der Monitor in DPMS-Modus übergeht
	- bleibt dunkel, wenn das Gerät am Hauptschalter ausgeschaltet wurde

#### <span id="page-13-0"></span>**2.2. Ansicht von hinten**

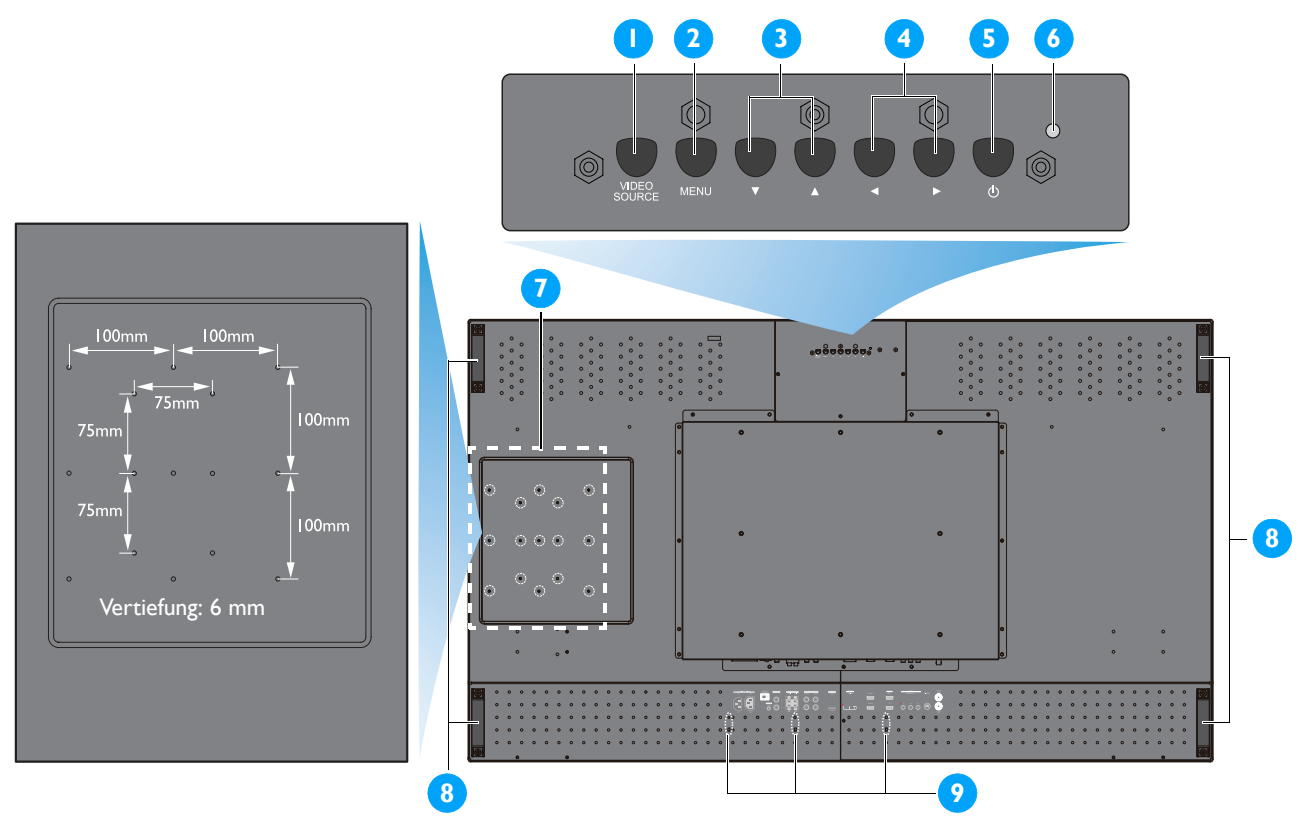

#### **1. VIDEOQUELLE-Taste**

- Mit dieser Taste wird die Eingabequelle ausgewählt.
- Bei aktivem OSD-Menü wird diese Taste als **SET**-Taste verwendet.

#### **2. MENU-Taste**

- Mit dieser Taste wird das OSD-Menü aktiviert.
- Bei aktivem OSD-Menü wird mit dieser Taste das vorhergehende Menü zurückgeholt.

#### **3. /-Taste**

- Bei aktivem OSD-Menü werden diese Tasten als **OBEN/UNTEN**-Tasten im Menü verwendet.
- Drücken Sie zum Sperren sämtlicher Tasten bzw. zum Aufheben dieser Sperrung die Tasten  $\blacktriangle$  und  $\blacktriangleright$  gleichzeitig und halten Sie sie 3 Sek. gedrückt.

#### **4. /-Taste**

• Bei aktivem OSD-Menü werden diese Tasten als **PLUS/MINUS**-Tasten im Menü verwendet.

#### **5. Einschalttaste**

Mit dieser Taste wird der Monitor eingeschaltet oder in Standby-Modus versetzt.

#### **6. LED für Ein/Aus**

signalisiert den Betriebszustand des Monitors:

- leuchtet grün, wenn der Monitor eingeschaltet ist
- leuchtet rot, wenn sich das Gerät im Standby-Modus befindet
- blinkt rot, wenn der Monitor in DPMS-Modus übergeht
- bleibt dunkel, wenn das Gerät am Hauptschalter ausgeschaltet wurde

#### **7. Löcher zum Anbringen einer Befestigungsmöglichkeit für einen Smart Insert**

Position von Smart Insert (zur Integration eines PCs mit kleinem Formfaktor) und M4-Schrauben (max. Gewicht: 2 kg).

#### **8. Löcher zum Anbringen einer Kabelbefestigung**

Hier kann die Kabelbefestigung angebracht werden.

#### **9. Tragegriff**

Griffe zum Tragen des Monitors.

#### <span id="page-14-0"></span>**2.3. Anschlüsse**

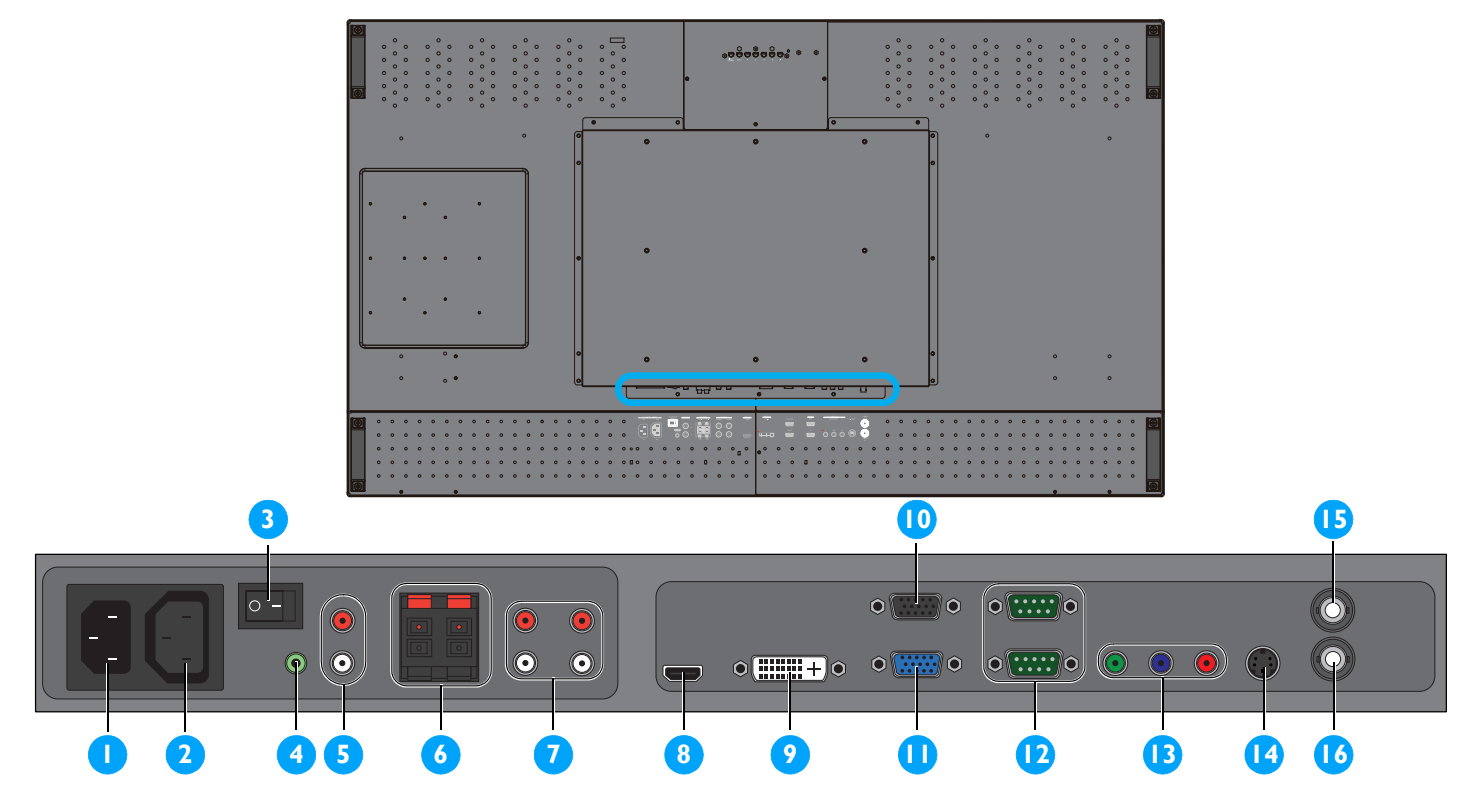

#### **1. AC IN (10 A)**

Buchse für Stromkabel (Stecker am anderen Ende zum Einstecken in Wandsteckdose).

## **2. AC OUT (5,0 A)**

Zum Anschluss an die AC IN-Buchse eines weiteren BDL6551V-Monitors oder externen Mediengeräts (beispielsweise Blu-ray-Player, iPod usw.)

#### **3. Hauptschalter**

Hiermit wird das Gerät ein- bzw. ausgeschaltet.

#### **4. AUDIO IN (AUDIO1)**

Zum Anschließen an den Audioausgang eines PCs.

#### **5. AUDIO OUT R/L**

Für Ausgabe des Audiosignals aus der **AUDIO IN** (**AUDIO1**/**AUDIO2**/**AUDIO3**) oder **HDMI** -Buchse.

#### **6. SPEAKERS (Lautsprecher) R/L**

Für Ausgabe des Audiosignals aus der **AUDIO IN** (**AUDIO1**/**AUDIO2**/**AUDIO3**) oder **HDMI** -Buchse über externe Lautsprecher.

#### **7. AUDIO IN (AUDIO2/AUDIO3)**

Zum Anschließen an den Audioausgang eines AV-Geräts.

#### **8. VIDEO IN (HDMI)**

Zum Anschluss an den HDMI-Ausgang eines AV-Geräts oder den DVI-D-Ausgang eines PCs mit einem DVI-HDMI-Kabel.

## **9. VIDEO IN (DVI-D)**

Zum Anschluss an den DVI-D-Ausgang eines PCs oder den HDMI-Ausgang eines AV-Geräts mit einem DVI-HDMI-Kabel.

#### **10. VGA OUT**

Für die Ausgabe des VGA-Signals aus der **VGA IN**-Buchse.

#### **11. VGA IN**

Zum Anschließen an den VGA-Ausgang eines PCs.

#### **12. RS 232C (OUT/IN)**

RS 232C-Netzwerkkabelein-/-ausgang für Nutzung der Loop-through-Funktion.

#### **13. VIDEO IN (COMPONENT)**

Component Video-Eingang (YPbPr) für den Anschluss an den Component-Ausgang eines AV-Geräts.

#### **14. VIDEO IN (S-VIDEO)**

S-Video-Eingang für den Anschluss an den S-Video-Ausgang eines AV-Geräts.

#### **15. VIDEO OUT**

Zum Anschluss an den Videoeingang eines AV-Geräts oder eines weiteren BDL6551V-Monitors.

#### **16. VIDEO IN**

Zum Anschluss an den Videoausgang eines AV-Geräts oder eines weiteren BDL6551V-Monitors.

### <span id="page-15-0"></span>**2.4. Fernbedienung**

#### <span id="page-15-1"></span>**2.4.1. Allgemeine Funktionen**

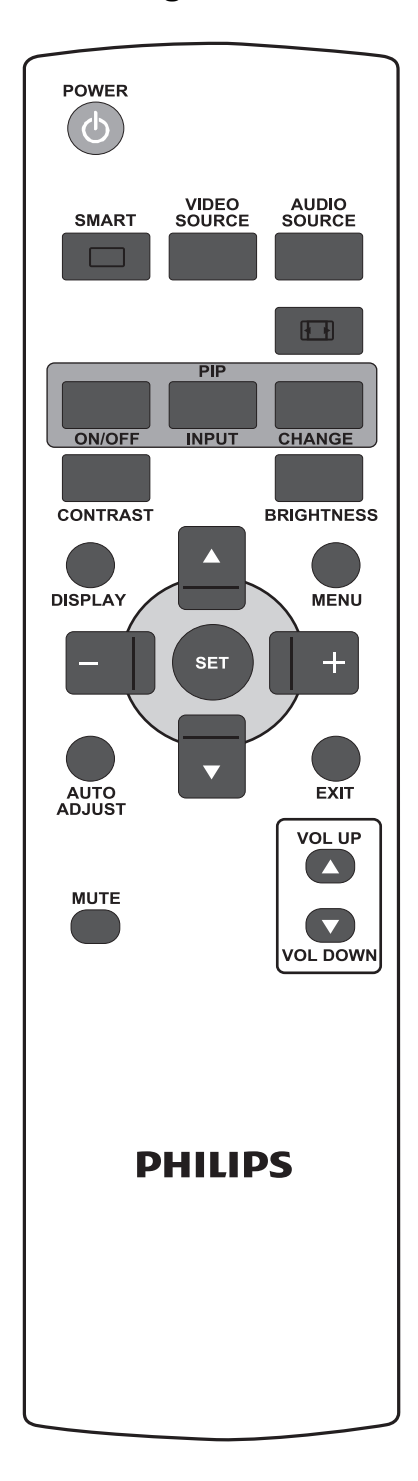

POWER

**POWER-Taste**

Taste zum Reaktivieren des Monitors aus dem Standby-Modus. Durch erneutes Betätigen dieser Taste wird wieder der Standby-Modus eingeschaltet.

#### **SMART INTELLIGENT-Taste**

Zur Auswahl des intelligenten Bildmodus aus:

- **SEHR HELL**: für bewegte Bilder wie beispielsweise Videos
- **STANDARD**: für Bilder (Werkseinstellung)
- **sRGB**: für Bilder mit Text
- **KINO**: für Filme
- **BENUTZER**: für eigene Bildeinstellungen Dieser Modus wird automatisch nach Änderung der Einstellungen im **BILD**-Menü gewählt.

**VIDEO<br>SOURCE** 

## **VIDEOQUELLE-Taste**

Taste zum Aufrufen des Menüs für Auswahl einer Videoquelle. Zur Auswahl stehen **HDMI**, **DVI-D**, **VGA**, **COMPONENT**, **S-VIDEO** und **VIDEO** als Videoquelle.

**AUDIO<br>SOURCE** 

## **AUDIOQUELLE-Taste**

Taste zum Aufrufen des Menüs für Auswahl einer Audioquelle. Zur Auswahl stehen **HDMI**, **AUDIO 1**, **AUDIO 2** und **AUDIO 3** als Audioquelle.

#### $\mathbf{H}$ **Bildformat-Taste**

Für Auswahl einer Bildformatoption; zur Verfügung stehen **VOLLBILD**, **NORMAL**, **DYNAMIC**, **BENUTZER**, **REAL** und **21:9**.

## **BILD IM BILD (Bild-in-Bild-)Tasten**

- **EIN/AUS-Taste Zum Ein- bzw. Ausschalten des BIB-Modus.** 
	- **EINGABE**-Taste Zur Auswahl des Eingangssignals für das Teilbild.
- **CHANGE (Wechseln)**-Taste Zum Wechseln zwischen Haupt- und Teilbild.

*Hinweis: Bei BENUTZER, DYNAMIC, REAL oder 21:9 als Bildschirmgröße ist BIB nicht möglich.*

#### **KONTRAST-Taste CONTRAST**

Drücken Sie diese Taste zum Aufrufen des **KONTRAST**-Menüs; mit der **PLUS** oder der **MINUS**-Taste können Sie die Werte ändern.

#### **HELLIGKEIT-Taste BRIGHTNESS**

Drücken Sie diese Taste zum Aufrufen des **HELLIGKEIT**-Menüs; mit der **PLUS** oder der **MINUS**-Taste können Sie die Werte ändern.

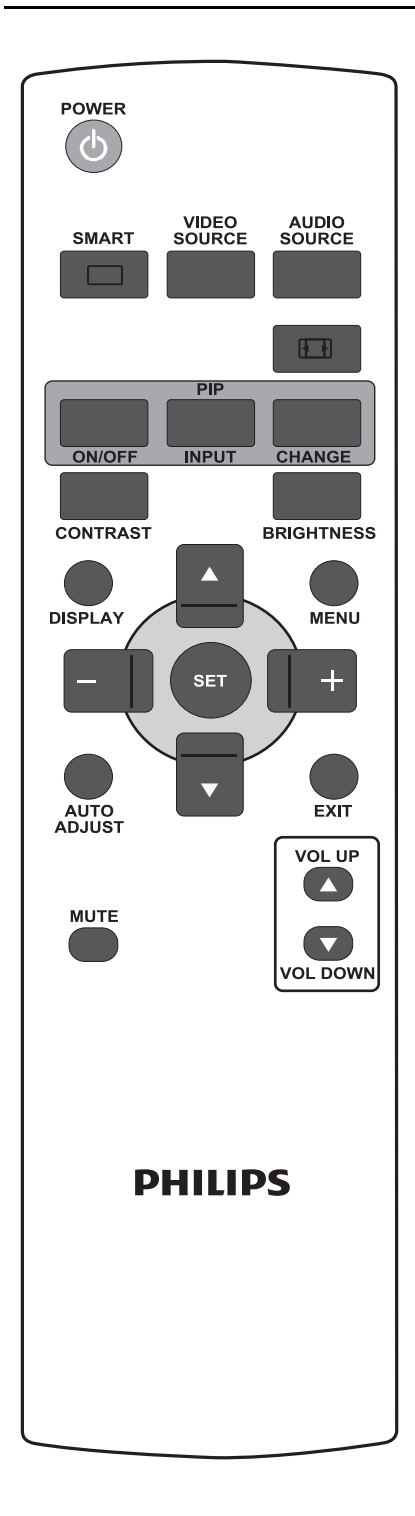

#### **DISPLAY (Anzeige)-Taste DISPLAY**

Zum Ein- bzw. Ausblenden der Einstellungsdaten rechts oben auf dem Bildschirm.

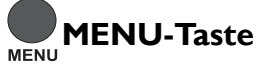

Zum Ein- bzw. Ausblenden des OSD-Menüs.

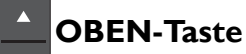

- Zum Verschieben des Markierungsbalkens nach oben auf die gewünschte Option im OSD-Menü.
- Zum Verschieben des Teilbilds nach oben im BIB-Modus.

## **UNTEN-Taste**

- Zum Verschieben des Markierungsbalkens nach unten auf die gewünschte Option im OSD-Menü.
- Zum Verschieben des Teilbilds nach unten im BIB-Modus.

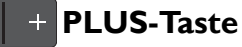

- Zum Vergrößern eines Werts im OSD-Menü.
- Zum Verschieben des Teilbilds nach rechts im BIB-Modus.

## **MINUS-Taste**

- Zum Verkleinern eines Werts im OSD-Menü.
- Zum Verschieben des Teilbilds nach links im BIB-Modus.

## **SET-Taste**

Aktivierung der geänderten Einstellungen im OSD-Menü.

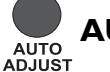

## **AUTOM. EINSTELLUNG-Taste**

*Hinweis: Nur bei VGA-Eingabequelle verfügbar.*

Zum Aktivieren der **AUTOM. EINSTELLUNG**-Funktion.

#### **EXIT-Taste FXIT**

Für Rückkehr zum vorherigen Menü.

## **STUMM-Taste**

Zum Ein- bzw. Ausschalten der Stummschaltfunktion.

#### VOL UP **Lauter-Taste**

Zum Lauterstellen.

**Leiser-Taste** Zum Leiserstellen.

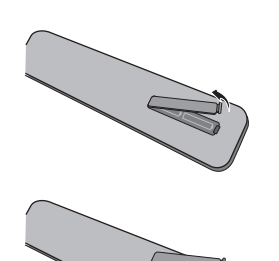

### <span id="page-17-0"></span>**2.4.2. Batterien in die Fernbedienung einsetzen**

- 1. Nehmen Sie auf der Rückseite der Fernbedienung die Batteriefachabdeckung ab.
- 2. Legen Sie zwei AAA-Batterien von 1,5 V ein; achten Sie darauf, dass der +- und der --Pol an der zugehörigen Markierung anliegt.
- 3. Setzen Sie die Batteriefachabdeckung wieder auf.

*Hinweis: Legen Sie nicht Batterien unterschiedlichen Typs (beispielsweise Nickeleisen und Mangan) zusammen ein.*

#### <span id="page-17-1"></span>**2.4.3. Reichweite der Fernbedienung**

Richten Sie beim Drücken einer Taste die Vorderseite der Fernbedienung auf den Sensor am Monitor.

Die maximale Reichweite der Fernbedienung liegt bei ca. 5m und einem Winkel von 45 ° in Horizontal- oder Vertikalrichtung.

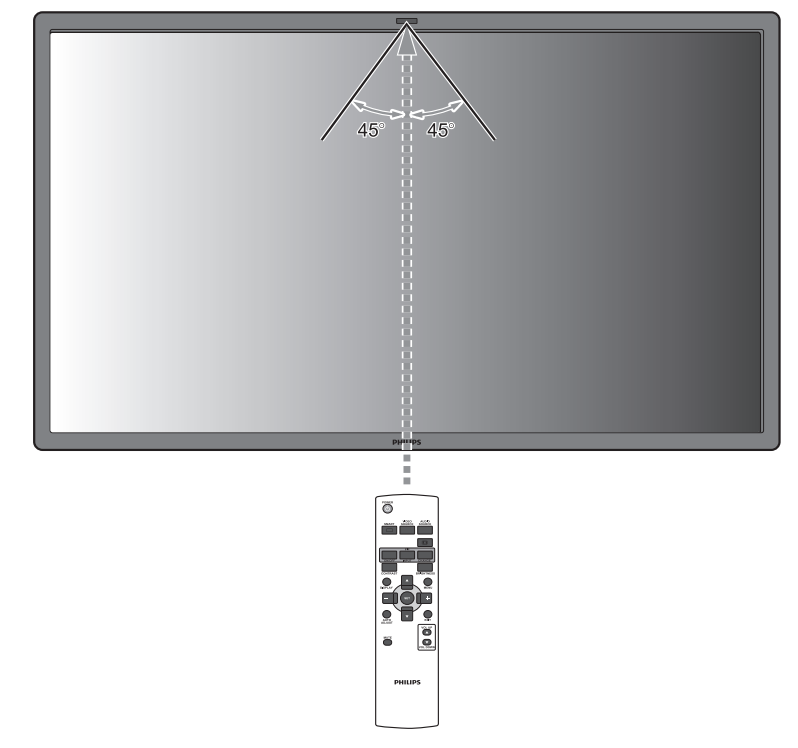

*Hinweis: Die Fernbedienung funktioniert u. U. nicht einwandfrei, wenn der Sensor am Monitor direktem Sonnenlicht oder starker künstlicher Beleuchtung ausgesetzt ist oder sich zwischen Fernbedienung und Sensor ein Gegenstand befindet.*

## <span id="page-18-0"></span>**3. Anschluss an externe Geräte**

#### <span id="page-18-1"></span>**3.1. Die Kabelbefestigung**

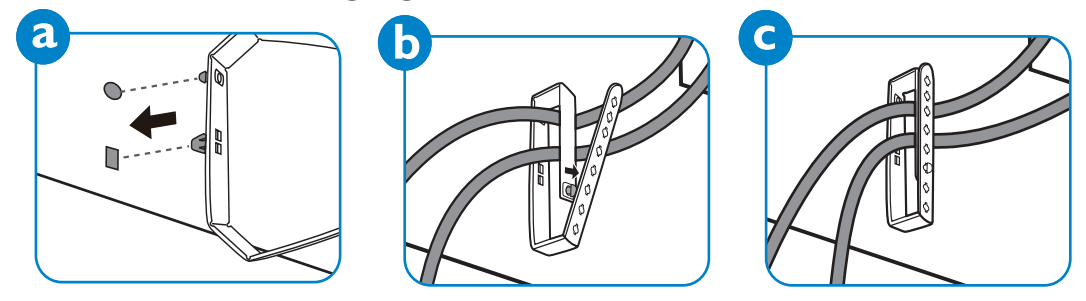

#### <span id="page-18-2"></span>**3.2. Die Schalterabdeckung**

Hiermit kann versehentliches Ein- und Ausschalten des Monitors verhindert werden.

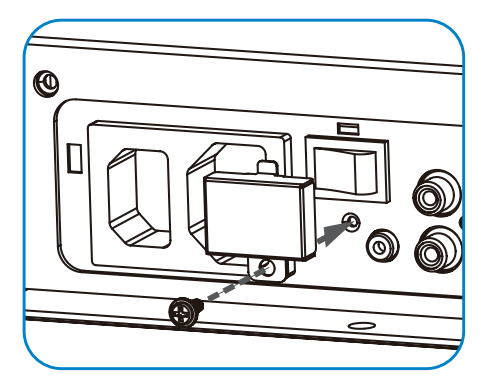

#### <span id="page-18-3"></span>**3.3. Anschluss externer Geräte (DVD/VCR/VCD)**

#### <span id="page-18-4"></span>**3.3.1. Component-Video-Eingang**

- 1. Verbinden Sie die grüne Buchse (mit Y gekennzeichnet) mit der grünen Y-Buchse am Monitor.
- 2. Verbinden Sie die blaue Buchse (mit PB gekennzeichnet) mit der blauen Pb-Buchse am Monitor.
- 3. Verbinden Sie die rote Buchse (mit Pr gekennzeichnet) mit der roten Pr-Buchse am Monitor.
- 4. Verbinden Sie die rote (R) und die weiße (L) Audiobuchse des Geräts mit den AUDIO IN- (AUDIO2 oder AUDIO3-)Buchsen des Monitors.

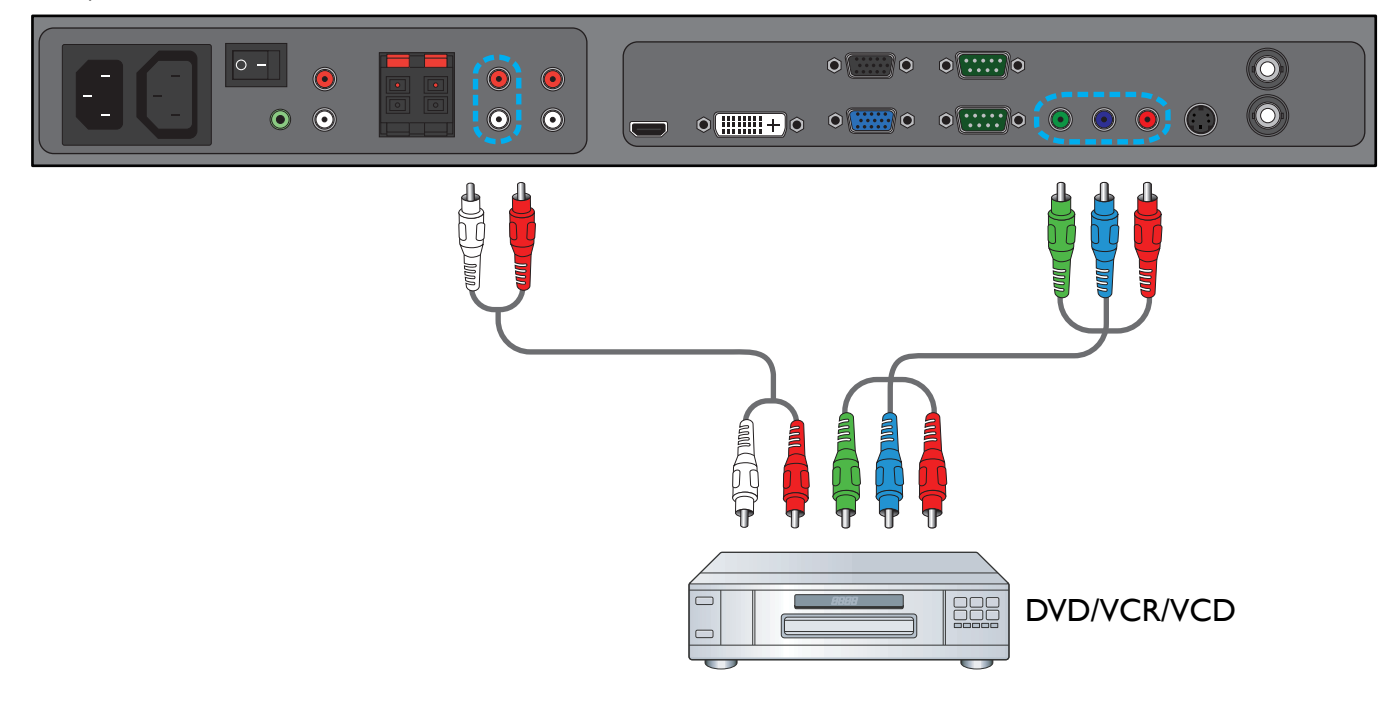

## <span id="page-19-0"></span>**3.3.2. S-Video-Eingang**

- 1. Verbinden Sie den S-Video-Anschluss des externen Geräts mit dem S-VIDEO-Eingang des Monitors.
- 2. Verbinden Sie die rote (R) und die weiße (L) Audiobuchse des Geräts mit den AUDIO IN- (AUDIO2 oder AUDIO3-)Buchsen des Monitors.

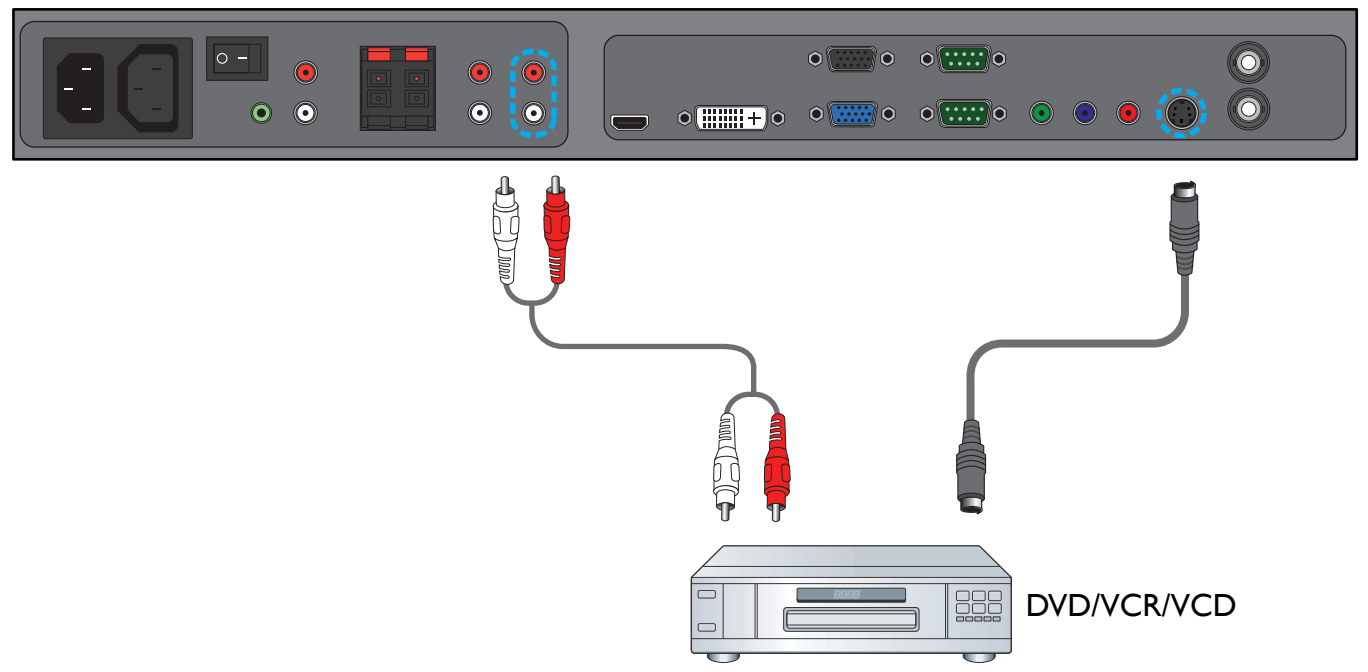

## <span id="page-19-1"></span>**3.3.3. Videoeingang (Video-In)**

- 1. Verbinden Sie den Video-Anschluss des externen Geräts mit dem VIDEO IN-Eingang des Monitors. Verwenden Sie hierzu bei Bedarf den BNC-zu-RCA-Adapter.
- 2. Verbinden Sie die rote (R) und die weiße (L) Audiobuchse des Geräts mit den AUDIO IN- (AUDIO2 oder AUDIO3-)Buchsen des Monitors.

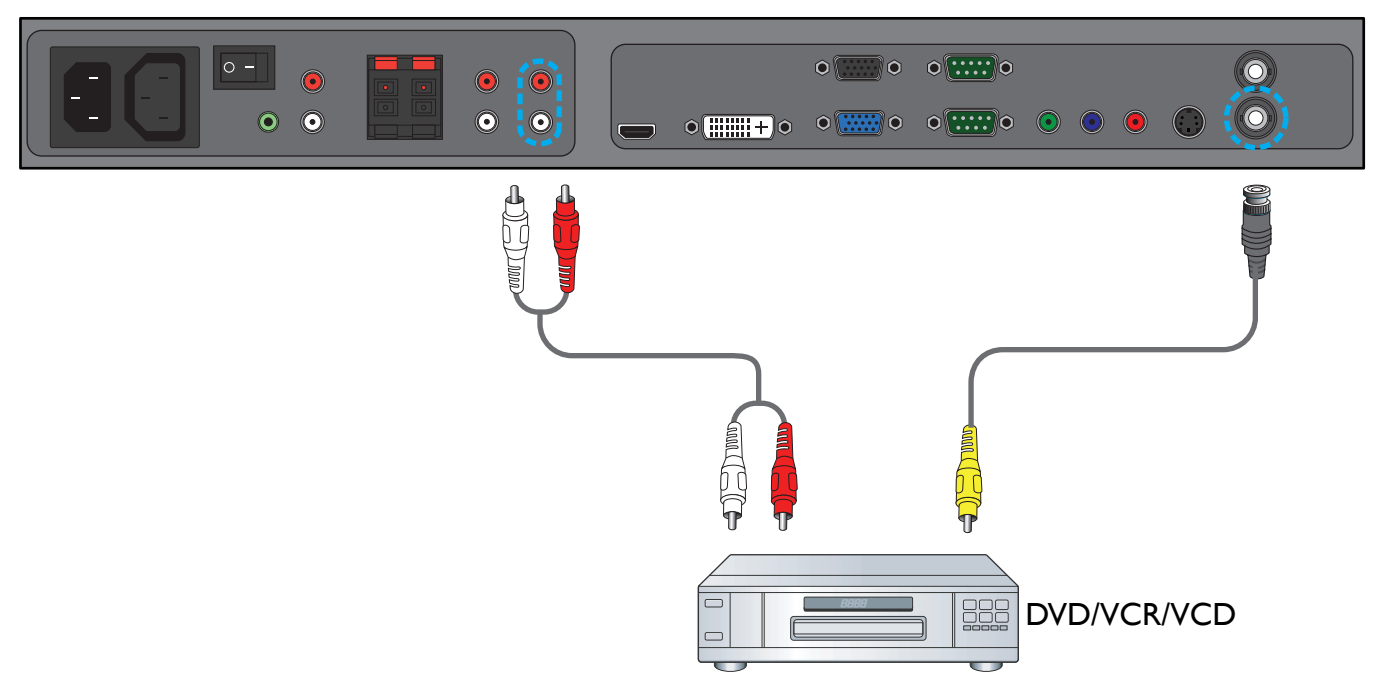

## <span id="page-20-0"></span>**3.3.4. HDMI-Eingang (HDMI-In)**

Verbinden Sie den HDMI-Anschluss des externen Geräts mit dem HDMI-Eingang des Monitors.

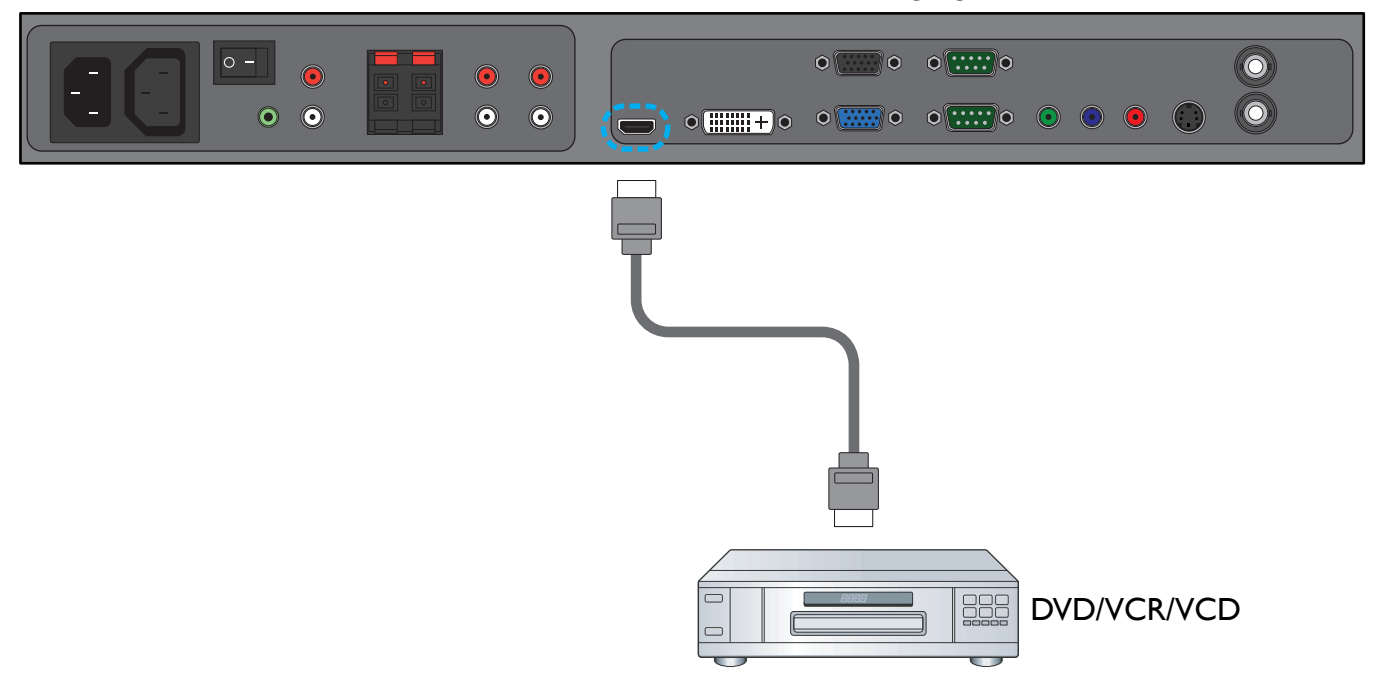

#### <span id="page-20-1"></span>**3.4. PC anschließen**

#### <span id="page-20-2"></span>**3.4.1. VGA-Eingang (VGA-In)**

- 1. Verbinden Sie den 15-poligen VGA-Anschluss des PCs mit dem VGA IN-Anschluss des Monitors.
- 2. Schließen Sie das Audiokabel am AUDIO IN- (AUDIO1-)Eingang des Monitors an.

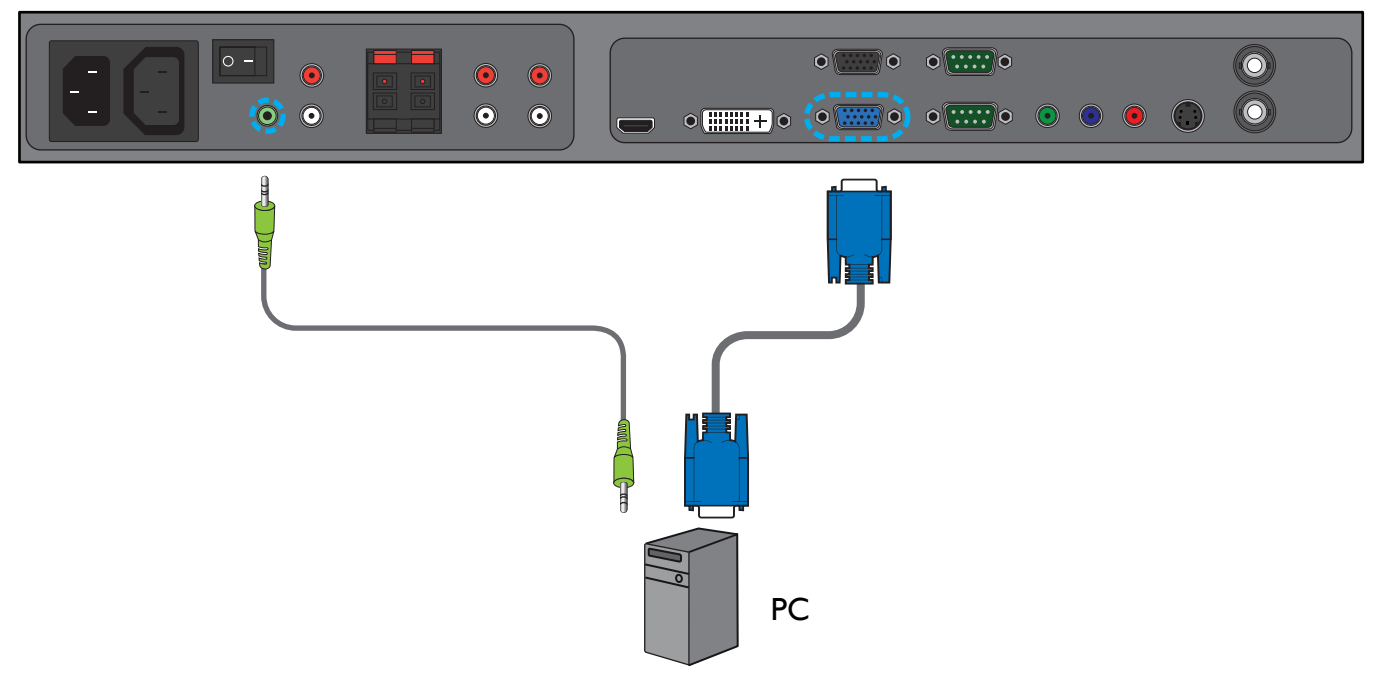

### <span id="page-21-0"></span>**3.4.2. DVI-Eingang (DVI-In)**

- 1. Verbinden Sie den DVI-D-Anschluss des PCs mit dem DVI-D-Anschluss des Monitors.
- 2. Schließen Sie das Audiokabel am AUDIO IN- (AUDIO1-)Eingang des Monitors an.

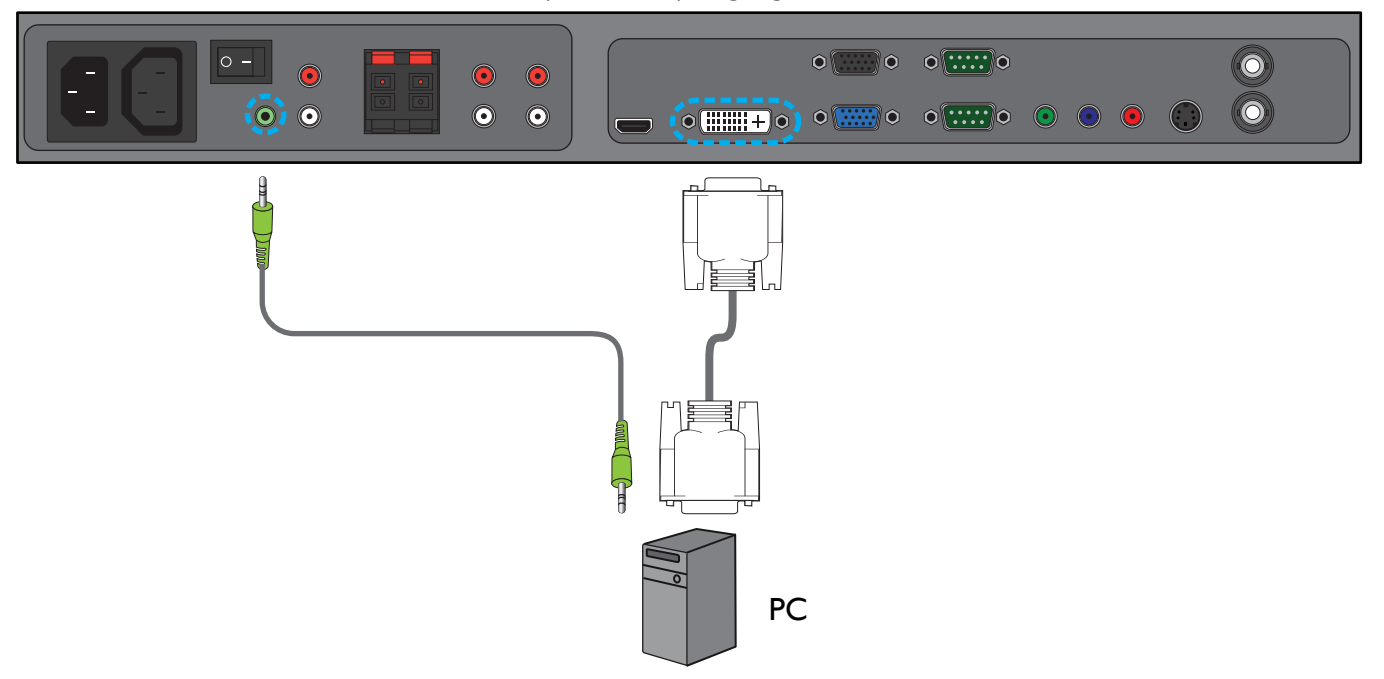

#### <span id="page-21-1"></span>**3.4.3. HDMI-Eingang (HDMI-In)**

1. Verbinden Sie den DVI-D-Anschluss des PCs über ein DVI-HDMI-Kabel mit dem HDMI-Anschluss des Monitors.

2. Schließen Sie das Audiokabel am AUDIO IN- (AUDIO1-)Eingang des Monitors an.

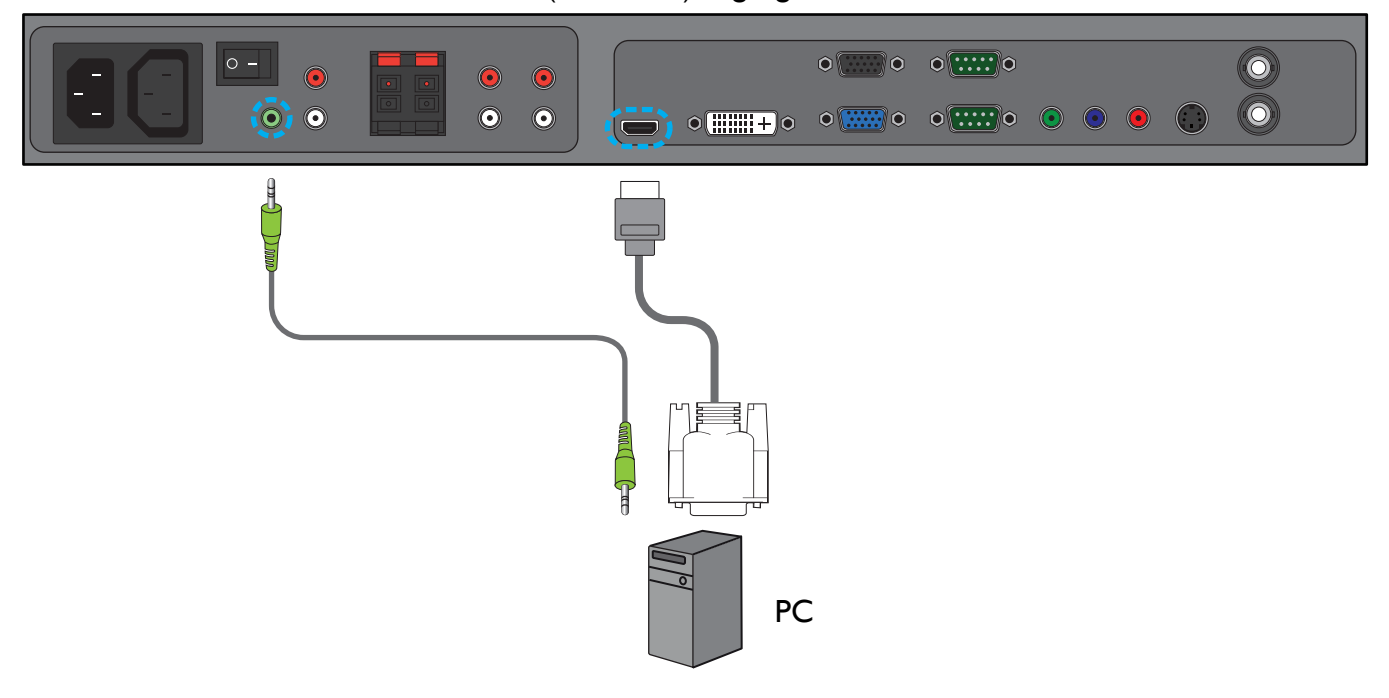

#### <span id="page-22-0"></span>**3.5. Anschluss an externe Audiogeräte und -komponenten**

## <span id="page-22-1"></span>**3.5.1. Anschluss an externe Lautsprecher**

1. Schließen Sie die Lautsprecherkabel an den Ausgang für externe Lautsprecher (SPEAKERS (Lautsprecher)) am Monitor.

## 2. Schalten Sie den Monitor ein.

*Hinweis: Schalten Sie vor dem Anschließen der Lautsprecherkabel den Monitor aus.*

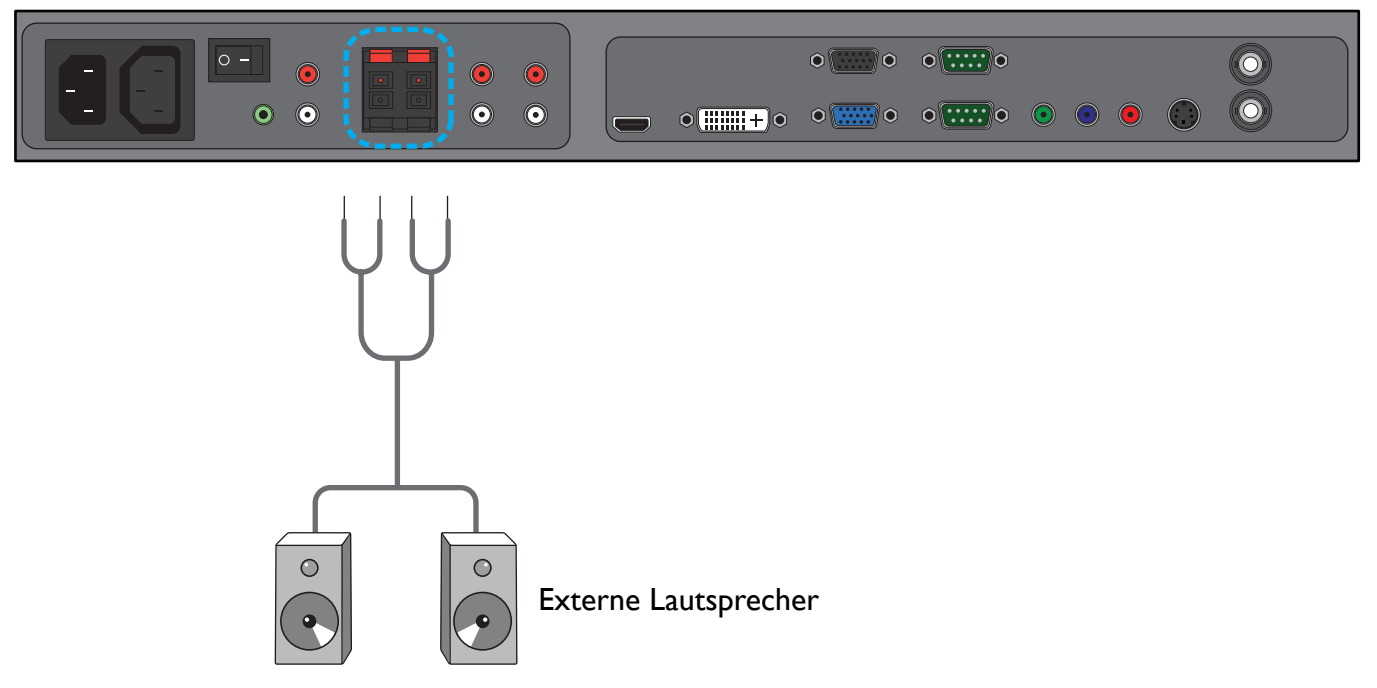

#### <span id="page-22-2"></span>**3.5.2. Anschluss an externes Audiogerät**

Verbinden Sie die rote (R) und die weiße (L) Audiobuchse des externen Audiogeräts mit den (AUDIO OUT-) R/L-Buchsen des Monitors.

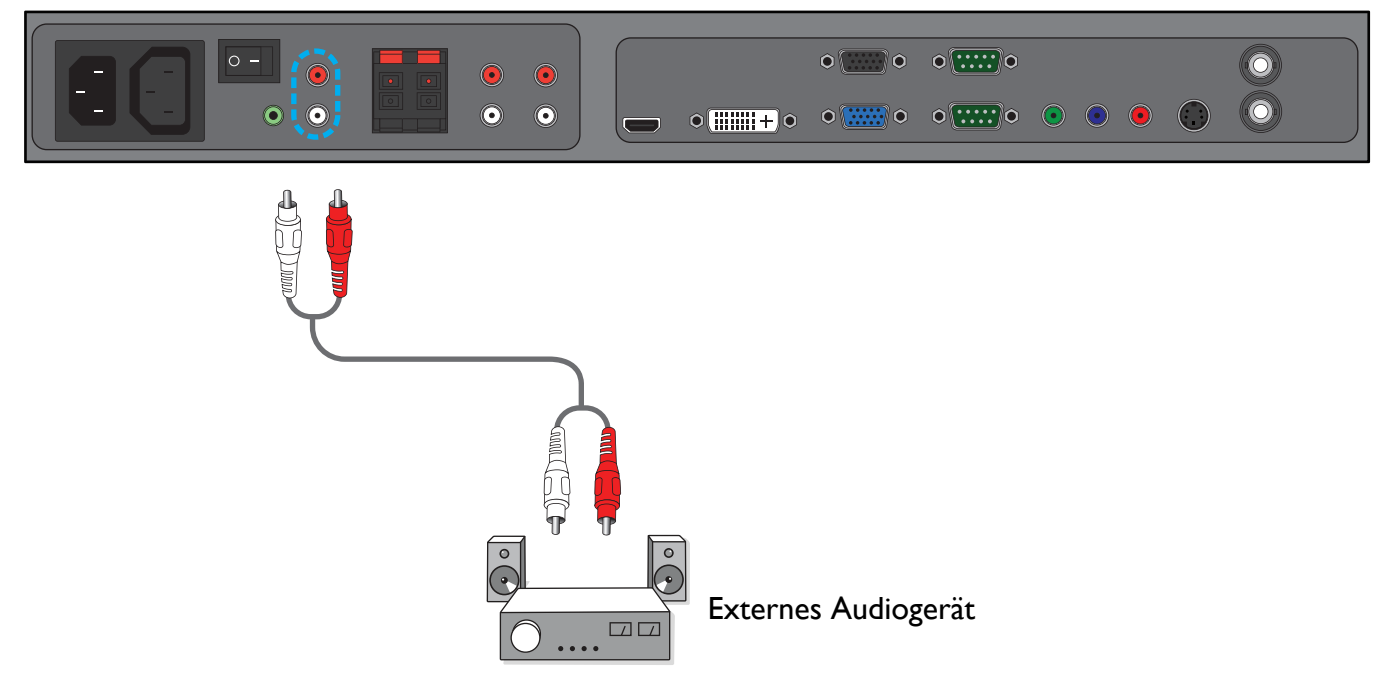

### <span id="page-23-0"></span>**3.6. Anschluss eines weiteren BDL6551V-Monitors**

Sie können mehrere BDL6551V-Monitore zu einer Daisy Chain-Konfiguration beispielsweise für eine Monitorwand zusammenschließen.

*Hinweis: Die Anzahl der Monitore in einer Daisy Chain ist von der Auflösung des Eingangssignals abhängig.*

- Verbinden Sie den VGA OUT-Anschluss des Monitors mit dem VGA IN-Anschluss eines weiteren BDL6551V-Monitors.
- Verbinden Sie den RS 232C OUT-Anschluss des Monitors mit dem RS 232C IN-Anschluss eines weiteren BDL6551V-Monitors.
- Verbinden Sie den VIDEO OUT-Anschluss des Monitors mit dem VIDEO IN-Anschluss eines weiteren BDL6551V-Monitors.
- Verbinden Sie den AC OUT-Anschluss des Monitors mit dem AC IN-Anschluss eines weiteren BDL6551V-Monitors.

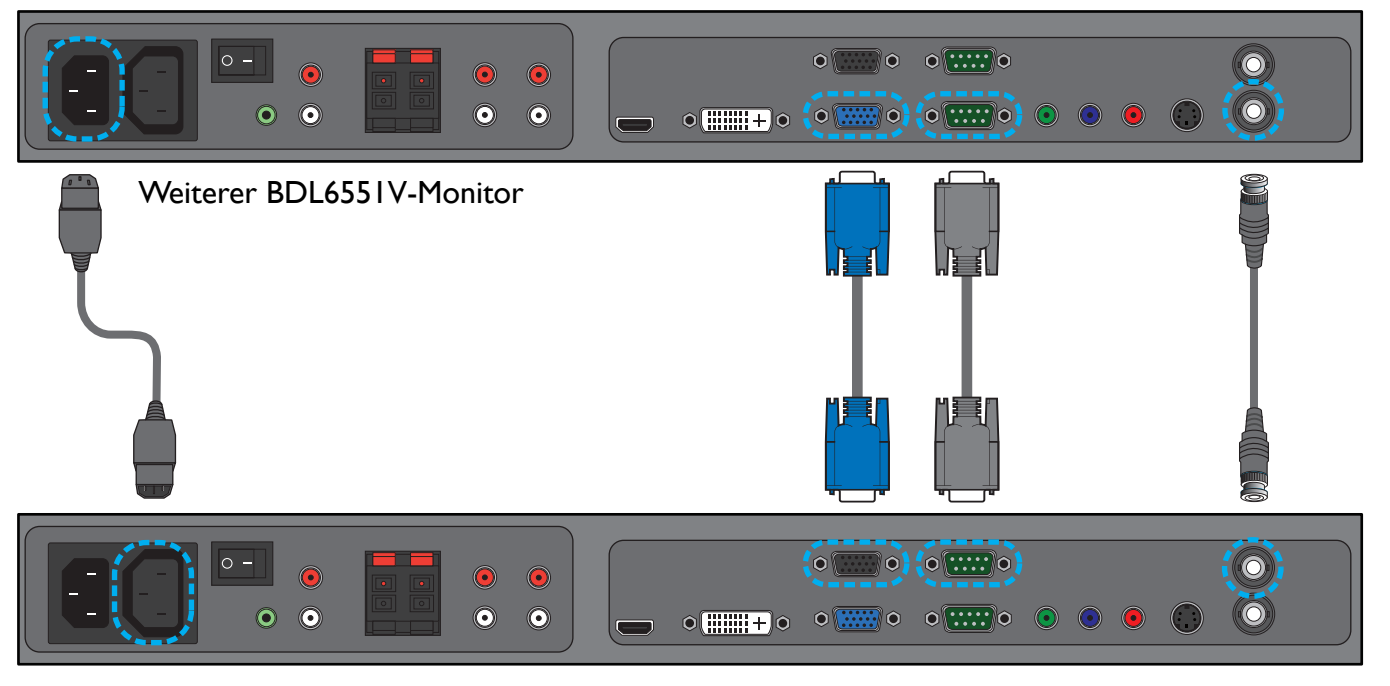

## <span id="page-24-0"></span>**4. OSD-Menü**

Es folgt eine Übersicht über die Struktur des On-Screen Display- (OSD-)Menüs. Diese Übersicht kann als Unterstützung bei der Einstellung des Monitors verwendet werden.

## <span id="page-24-1"></span>**4.1. Navigieren im OSD-Menü**

## <span id="page-24-2"></span>**4.1.1. Navigieren im OSD-Menü mit der Fernbedienung**

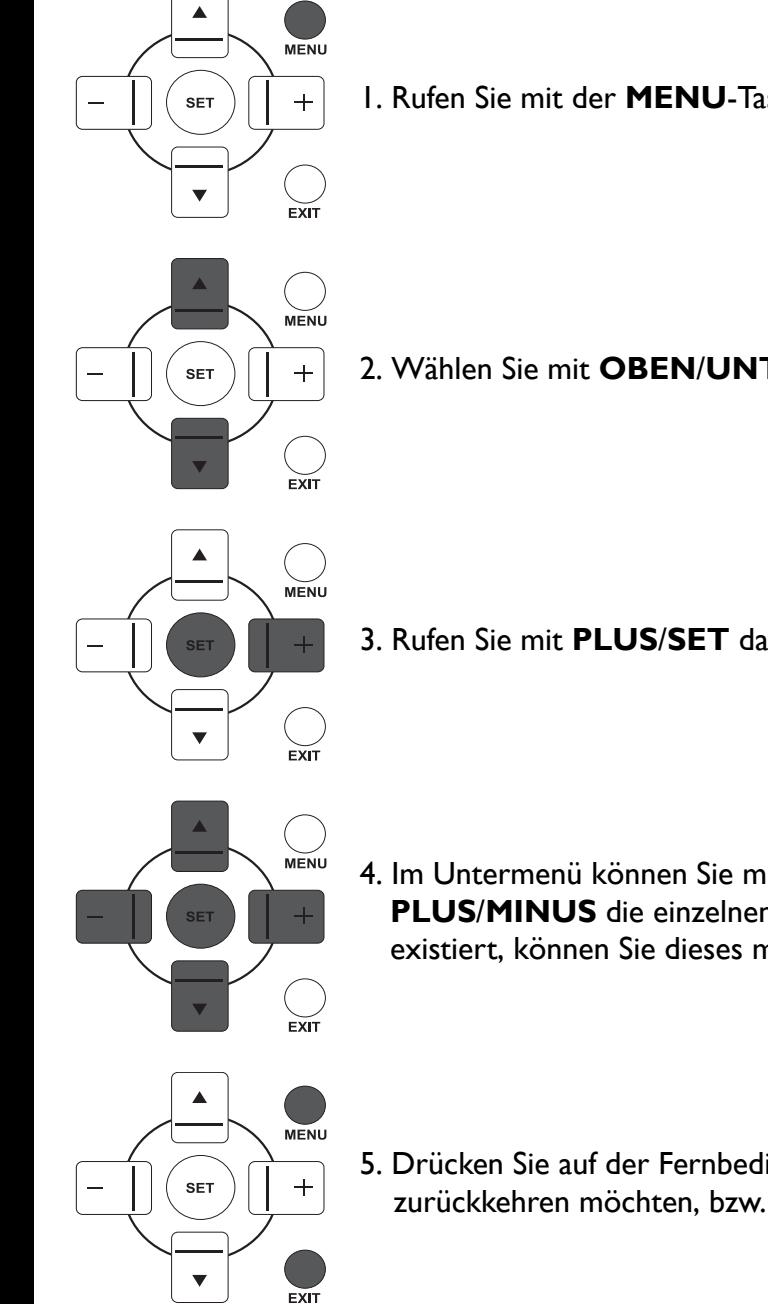

1. Rufen Sie mit der **MENU**-Taste der Fernbedienung das OSD-Menü auf.

2. Wählen Sie mit **OBEN**/**UNTEN** die einzustellende Option aus.

- 3. Rufen Sie mit **PLUS**/**SET** das Untermenü auf.
- 4. Im Untermenü können Sie mit **OBEN**/**UNTEN** die gewünschte Option und mit **PLUS**/**MINUS** die einzelnen Werte ansteuern. Falls ein weiteres Untermenü existiert, können Sie dieses mit **SET** aufrufen.
- 5. Drücken Sie auf der Fernbedienung **EXIT**, wenn Sie zum vorherigen Menü zurückkehren möchten, bzw. **MENU** zum Beenden des OSD-Menüs.

## <span id="page-25-0"></span>**4.1.2. Navigieren im OSD-Menü mit den Tasten des Monitors**

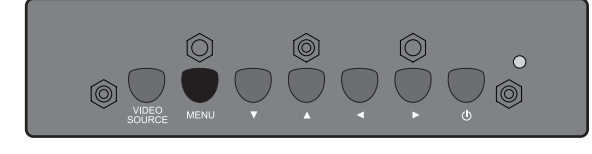

1. Drücken Sie zum Aufrufen des OSD-Menüs die **MENU**-Taste.

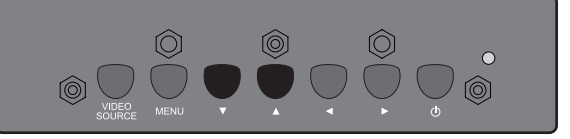

2. Wählen Sie mit  $\blacktriangle/\blacktriangledown$  die einzustellende Option aus.

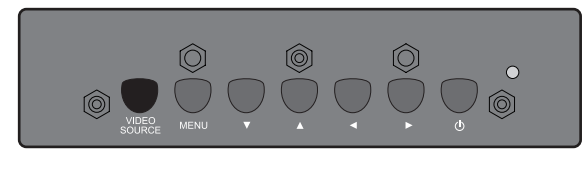

3. Rufen Sie mit **VIDEOQUELLE** das Untermenü auf.

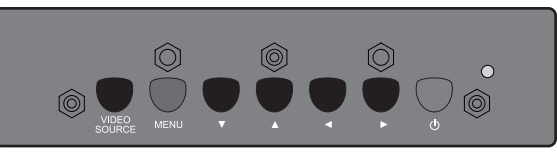

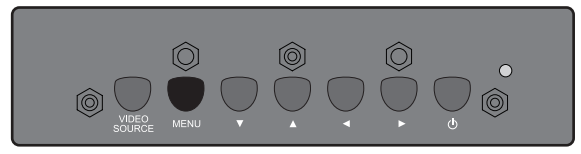

- 4. Im Untermenü können Sie mit  $\blacktriangle / \blacktriangledown$  die gewünschte Option und mit  $4 / b$  die einzelnen Werte ansteuern. Falls ein weiteres Untermenü existiert, können Sie dieses mit **VIDEOQUELLE** aufrufen.
- 5. Drücken Sie auf der Fernbedienung **MENU**, wenn Sie zum vorherigen Menü zurückkehren möchten, bzw. mehrmals **MENU** zum Beenden des OSD-Menüs.

## <span id="page-26-0"></span>**4.2. OSD-Menü: Übersicht**

#### <span id="page-26-1"></span>**4.2.1. BILD-Menü**

#### **PHILIPS**

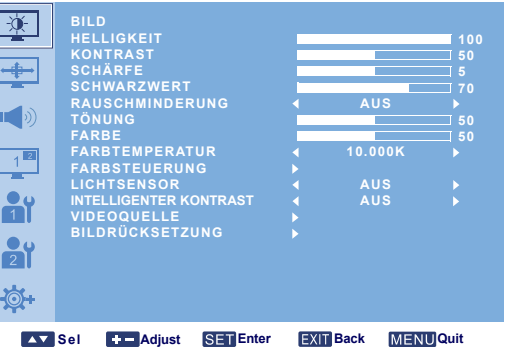

#### **HELLIGKEIT**

Zum Einstellen der Bildhelligkeit durch Änderung der Stärke der Hintergrundbeleuchtung des LCD-Displays. Diese Funktion wird mit der **PLUS**/**MINUS**-Taste eingestellt.

#### **KONTRAST**

Zum Einstellen des Bildkontrasts: Die schwarzen Bereiche des Bildes werden dunkler, die weißen Bereiche heller.

Diese Funktion wird mit der **PLUS**/**MINUS**-Taste eingestellt.

#### **SCHÄRFE**

Zum Einstellen der Detailgenauigkeit. Diese Funktion wird mit der **PLUS**/**MINUS**-Taste eingestellt.

#### **SCHWARZWERT**

Funktion für die Änderung der Bildhelligkeit. Diese Funktion wird mit der **PLUS**/**MINUS**-Taste eingestellt.

#### **RAUSCHMINDERUNG**

*Hinweis: Diese Funktion ist nur für den VIDEO-, S-VIDEO-, COMPONENT- und HDMI-Eingang im Interlace-Modus verfügbar.*

Zum Entfernen des Bildrauschens - und somit zur Verbesserung der Details Ihrer Bilder. Hier können Sie eine geeignete Rauschminderungsstufe auswählen.

Diese Funktion wird mit der **PLUS**/**MINUS**-Taste eingestellt.

## **TÖNUNG**

*Hinweis: Diese Funktion ist nur für den VIDEO-, S-VIDEO-, COMPONENT- und HDMI-Eingang verfügbar.* Funktion für die Änderung der Bildtönung.

Diese Funktion wird mit der **PLUS**/**MINUS**-Taste eingestellt. Mit **PLUS** erhält die Fleischfarbe eine grünliche Färbung, mit **MINUS** erscheint sie rötlich.

#### **FARBE**

*Hinweis: Diese Funktion ist nur für den VIDEO-, S-VIDEO-, COMPONENT- und HDMI-Eingang verfügbar.* Funktion zum Verstärken oder Abschwächen der Farbintensität des Bilds. Mit **PLUS** erfolgt eine Verstärkung, mit **MINUS** eine Abschwächung der Intensität.

#### **FARBTEMPERATUR**

Zum Auswählen einer Farbtemperatur für das Bild. Bei niedriger Farbtemperatur erscheint das Bild rötlich, bei höherer Temperatur geht die Farbe ins Blaue.

Diese Funktion wird mit der **PLUS**/**MINUS**-Taste eingestellt.

#### **FARBSTEUERUNG**

*Hinweis: Diese Funktion ist nur verfügbar, wenn für FARBTEMPERATUR BENUTZER gewählt ist.*

Mithilfe dieser Funktion lassen sich die Farbtöne durch unabhängige Einstellung von Rot (R), Grün (G) und Blau (B) exakt einstellen.

Rufen Sie mit **SET/PLUS** das Untermenü auf. Mit **OBEN**/**UNTEN** wählen Sie **R**, **G** oder **B**; danach stellen Sie mit **PLUS**/**MINUS** die Werte ein.

#### **LICHTSENSOR**

Hiermit wird der Umgebungslichtsensor aktiviert bzw. deaktiviert. Nach Aktivierung dieser Funktion ändert sich die Bildhelligkeit automatisch bei Änderung der Umgebungsbeleuchtung.

Diese Funktion wird mit der **PLUS**/**MINUS**-Taste eingestellt.

#### **INTELLIGENTER KONTRAST**

Mit dieser Funktion wird der Bildkontrast in dunklen Szenarios verstärkt.

Diese Funktion wird mit der **PLUS**/**MINUS**-Taste eingestellt.

#### **VIDEOQUELLE**

Funktion für Auswahl einer Videoeingabequelle.

Mit **SET/PLUS** rufen Sie das Untermenü auf, mit **OBEN**/**UNTEN** wählen Sie eine der folgenden Optionen:

- **HDMI DVI-D**
	-
- **VGA COMPONENT**
- **S-VIDEO VIDEO**

#### **BILDRÜCKSETZUNG**

Zum Zurücksetzen der Einstellungen im **BILD**-Menü.

Mit **SET/PLUS** rufen Sie das Untermenü auf, mit **OBEN**/**UNTEN** wählen Sie die gewünschte Option. Wenn Sie die werksseitigen Einstellungen zurückholen möchten, wählen Sie **JA** und drücken Sie anschließend die **SET**-Taste. Mit **EXIT** stornieren Sie etwaige Änderungen und kehren zum vorherigen Menü zurück.

#### <span id="page-28-0"></span>**4.2.2. BILDSCHIRM-Menü**

#### **PHILIPS**

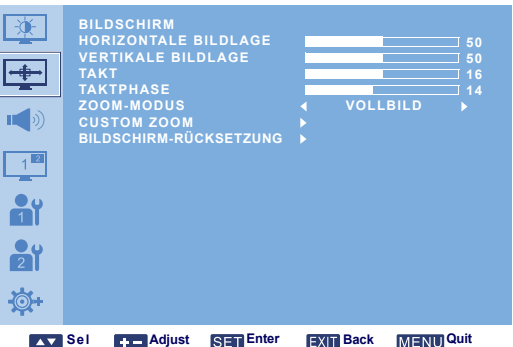

#### **HORIZONTALE BILDLAGE**

*Hinweis: Nur bei VGA-Eingabequelle verfügbar.*

Zum Einstellen der horizontalen Position des Bilds.

Mit **PLUS** verschieben Sie das Bild nach rechts, mit **MINUS** nach links.

## **VERTIKALE BILDLAGE**

*Hinweis: Nur bei VGA-Eingabequelle verfügbar.*

Zum Einstellen der vertikalen Position des Bilds.

Mit **PLUS** verschieben Sie das Bild nach oben, mit **MINUS** nach unten.

#### **TAKT**

*Hinweis: Nur bei VGA-Eingabequelle verfügbar.*

Zum Einstellen der Bildbreite.

Mit **PLUS** verbreitern Sie das Bild, mit **MINUS** reduzieren Sie seine horizontale Ausdehnung.

#### **TAKTPHASE**

*Hinweis: Nur bei VGA-Eingabequelle verfügbar.*

Funktion zur Optimierung von Fokus, Klarheit und Stabilität des Bilds. Diese Funktion wird mit der **PLUS**/**MINUS**-Taste eingestellt.

#### **ZOOM-MODUS**

Die empfangenen Bilder werden im Format 16:9 (Wide Screen) oder 4:3 (Standardformat) übertragen. Bei 16:9 ist gelegentlich unten und oben am Bild ein schwarzer Balken sichtbar (Letterbox-Bild). Mit dieser Funktion wird die Bilddarstellung auf dem Monitor optimiert. Folgende Zoom-Modi sind verfügbar:

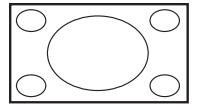

• **VOLLBILD** - Hiermit wird das im Format 16:9 übertragene Bild in seinen korrekten Proportionen auf der gesamten Bildschirmfläche angezeigt.

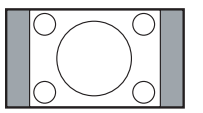

• **NORMAL** - Das Bild wird im Format 4:3 wiedergegeben, wobei seitlich am Bild schwarze Balken zu sehen sind.

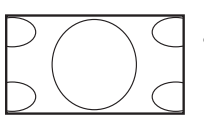

- **DYNAMIC** Das im Format 4:3 übertragene Bild wird unter Nichtbeachtung seiner Proportionen auf dem gesamten Monitor angezeigt.
- **BENUTZER** Das Bild wird mit dem im **CUSTOM ZOOM**-Untermenü gewählten Einstellungen angezeigt.
- **REAL** Hiermit wird das Bild pixelweise ohne Skalierung der Originalgröße angezeigt.

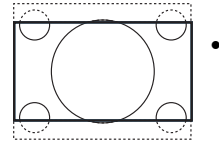

₳ U • **21:9** - Das Bild wird auf Format 16:9 vergrößert. Dieser Modus wird empfohlen, wenn unten und oben im Bild schwarze Balken sichtbar sind (Letterbox-Bild).

## **CUSTOM ZOOM**

*Hinweis: Diese Funktion ist nur verfügbar, wenn für ZOOM-MODUS BENUTZER gewählt ist.*

Mit dieser Funktion können die Zoom-Einstellungen detaillierter angepasst werden.

Rufen Sie mit **SET/PLUS** das Untermenü auf. Mit **OBEN**/**UNTEN** wählen Sie die gewünschte Option aus, mit **PLUS**/**MINUS** ändern Sie die Einstellungen.

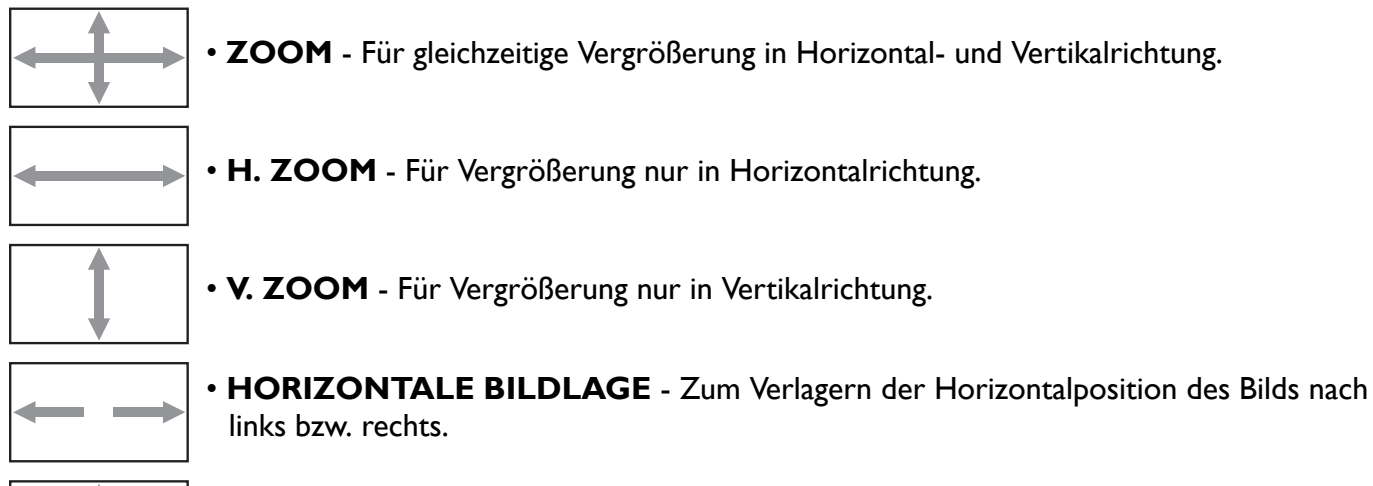

• **VERTIKALE BILDLAGE** - Zum Verlagern der Vertikalposition des Bilds nach oben bzw. unten.

## **BILDSCHIRM-RÜCKSETZUNG**

Zum Zurücksetzen der Einstellungen im **BILDSCHIRM**-Menü.

Mit **SET/PLUS** rufen Sie das Untermenü auf, mit **OBEN**/**UNTEN** wählen Sie die gewünschte Option. Wenn Sie die werksseitigen Einstellungen zurückholen möchten, wählen Sie **JA** und drücken Sie anschließend die **SET**-Taste. Mit **EXIT** stornieren Sie etwaige Änderungen und kehren zum vorherigen Menü zurück.

#### <span id="page-30-0"></span>**4.2.3. AUDIO-Menü**

#### **PHILIPS**

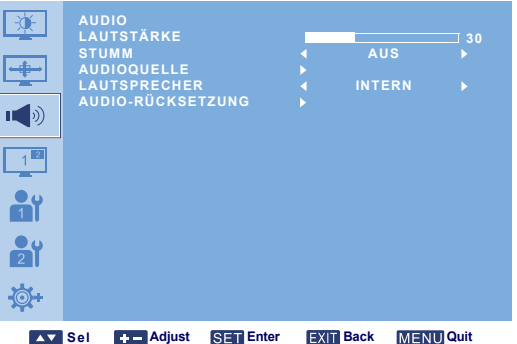

#### **LAUTSTÄRKE**

Zum Einstellen der Lautstärke.

Diese Funktion wird mit der **PLUS**/**MINUS**-Taste eingestellt.

#### **STUMM**

Zum Ein- bzw. Ausschalten der Stummschaltfunktion. Diese Funktion wird mit der **PLUS**/**MINUS**-Taste eingestellt.

#### **AUDIOQUELLE**

Die Funktion für die Auswahl der Audioeingabequelle in Abhängigkeit von der am Audioeingang und den HDMI-Buchsen am Monitor angeschlossenen Audiosignalquelle.

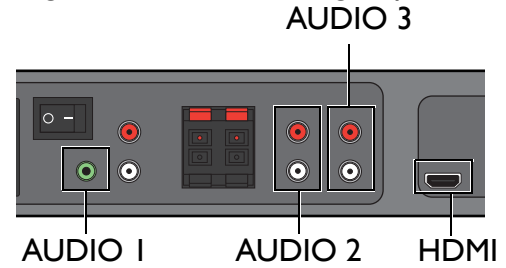

Mit **SET/PLUS** rufen Sie das Untermenü auf, mit **OBEN**/**UNTEN** wählen Sie eine der folgenden Optionen:

- **AUDIO 1 AUDIO 2**
- **AUDIO 3 HDMI**

#### **LAUTSPRECHER**

Hiermit wird festgelegt, ob der Monitor Töne über die integrierten internen oder eventuell angeschlossene externe Lautsprecher bzw. ein externes Audiogerät ausgibt.

Mit der **PLUS**/**MINUS**-Taste wird eine der folgenden Optionen gewählt:

- **INTERN EXTERN**
- **LINE-OUT**

## **AUDIO-RÜCKSETZUNG**

Zum Zurücksetzen der Einstellungen im **AUDIO**-Menü.

Mit **SET/PLUS** rufen Sie das Untermenü auf, mit **OBEN**/**UNTEN** wählen Sie die gewünschte Option. Wenn Sie die werksseitigen Einstellungen zurückholen möchten, wählen Sie **JA** und drücken Sie anschließend die **SET**-Taste. Mit **EXIT** stornieren Sie etwaige Änderungen und kehren zum vorherigen Menü zurück.

### <span id="page-31-0"></span>**4.2.4. BILD IM BILD-Menü**

*Hinweis: Diese Funktion ist nur für den COMPONENT-, VGA-, DVI-D- und HDMI-Eingang verfügbar.*

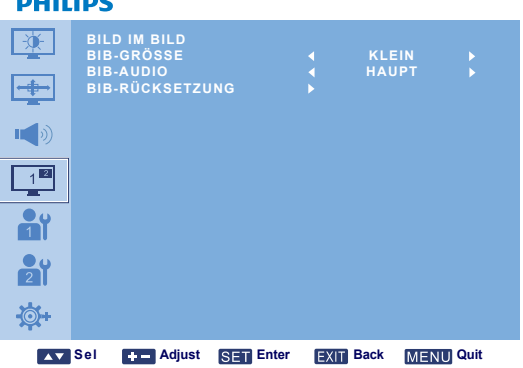

#### **BIB-GRÖSSE**

Hiermit wird die Größe des Teilbilds im BIB- (Bild-im-Bild-)Modus festgelegt. Mit der **PLUS**/**MINUS**-Taste wird eine der folgenden Optionen gewählt:

- **GROSS MITTEL**
- **KLEIN**

#### **BIB-AUDIO**

Zur Auswahl der Audioquelle im BIB- (Bild-im-Bild-)Modus.

Mit der **PLUS**/**MINUS**-Taste wird eine der folgenden Optionen gewählt:

- **HAUPT** Für Auswahl der Audioquelle des Hauptbilds
- **BILD IM BILD** Für Auswahl der Audioquelle des Teilbilds

#### **BIB-RÜCKSETZUNG**

Zum Zurücksetzen der Einstellungen im **BILD IM BILD**-Menü.

Mit **SET/PLUS** rufen Sie das Untermenü auf, mit **OBEN**/**UNTEN** wählen Sie die gewünschte Option. Wenn Sie die werksseitigen Einstellungen zurückholen möchten, wählen Sie **JA** und drücken Sie anschließend die **SET**-Taste. Mit **EXIT** stornieren Sie etwaige Änderungen und kehren zum vorherigen Menü zurück.

*Hinweise:* 

*• In der folgenden Tabelle sind die Signalquellenkombinationen aufgeführt, unter denen BIB möglich ist.*

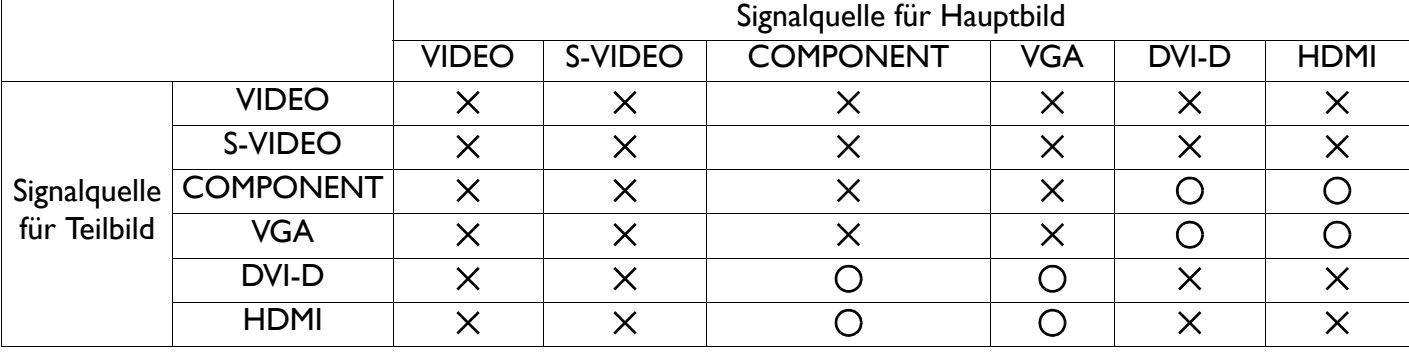

*(O: BIB möglich, X: BIB nicht möglich)* 

*• Darüber hinaus hängt die Verfügbarkeit der BIB-Funktion auch von der Auflösung des genutzten Eingangssignals ab.*

## <span id="page-32-0"></span>**4.2.5. KONFIGURATION 1-Menü**

#### **PHILIPS**

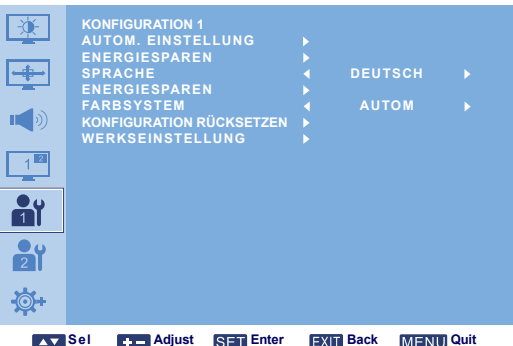

#### **AUTOM. EINSTELLUNG**

*Hinweis: Nur bei VGA-Eingabequelle verfügbar.*

Mit dieser Funktion optimiert der Monitor automatisch die Anzeige des über den VGA-Anschluss empfangenen Bilds.

Diese Funktion wird mit der **SET**-Taste eingestellt.

## **ENERGIESPAREN**

Die Funktion zum automatischen Stromsparen.

Mit **SET/PLUS** rufen Sie das Untermenü auf, mit **OBEN**/**UNTEN** wählen Sie eine der folgenden Optionen:

- **RGB** Wählen Sie **EIN**, um den Monitor in den DPMS (Display Power Management Signaling)-Modus zu schalten, wenn in drei aufeinanderfolgenden Zyklen kein Signal an den HDMI-, DVI-D- und VGA-Eingängen erkannt wird. Diese Funktion wird mit der **PLUS**/**MINUS**-Taste eingestellt.
- **VIDEO** MIt **EIN** geht der Monitor in den Stromsparmodus über, wenn dreimal hintereinander kein Signal am VIDEO-, S-VIDEO- oder COMPONENT-Eingang entdeckt wird. Diese Funktion wird mit der **PLUS**/ **MINUS**-Taste eingestellt.

## **SPRACHE**

Hiermit wrid die Sprache für das OSD-Menü ausgewählt. Die Sprachauswahl erfolgt mit der **PLUS**/**MINUS**-Taste.

## **ENERGIESPAREN**

Mit dieser Funktion wird verhindert, dass sich ein Bild "einbrennt". Mit **SET/PLUS** rufen Sie das Untermenü auf, mit **OBEN**/**UNTEN** wählen Sie eine der folgenden Optionen:

- **KÜHLER**  Zum Einstellen der Funktionsweise des intenen Lüfters des Monitors. Wählen Sie **AUTOM** und der Lüfter wird nur aktiviert, wenn der Monitor eine bestimmte Temperatur erreicht hat-. Mit **EIN** läuft der Lüfter kontinuierlich bei Monitorbetrieb. Diese Funktion wird mit der **PLUS**/**MINUS**-Taste eingestellt.
- **HELLIGKEIT** Wählen Sie **EIN** und die Helligkeit des Bildes wird auf eine passende Stufe entsprechend der Umgebung verringert. Zusätzlich wird die Einstellung **HELLIGKEIT** im **BILD** Menü nicht verfügbar werden. Diese Funktion wird mit der **PLUS**/**MINUS**-Taste eingestellt.
- **PIXEL SHIFT** Hiermit wird die Zeit festgelegt, nach der das Bild geringfügig vergrößert und die Pixelposition in alle Richtungen (nach oben, unten, links und rechts) verschoben wird. Mit **PLUS**/**MINUS** wird diese Zeit festgelegt (**AUS**-**900** Sekunden ab der aktuellen Uhrzeit). Dies hilft, Probleme im Zusammenhang mit Geisterbildern zu verhindern.

## **FARBSYSTEM**

Hiermit wird das Farbsystem in Abhängigkeit vom Videoeingangsformat gewählt.

Mit der **PLUS**/**MINUS**-Taste wird eine der folgenden Optionen gewählt:

- **AUTOM PAL 4.43**
- **PAL 3.58 SECAM**
- **NTSC 4.43 NTSC 3.58**

## **KONFIGURATION RÜCKSETZEN**

Zum Zurücksetzen der Einstellungen im **KONFIGURATION 1**-Menü.

Mit **SET/PLUS** rufen Sie das Untermenü auf, mit **OBEN**/**UNTEN** wählen Sie die gewünschte Option. Wenn Sie die werksseitigen Einstellungen zurückholen möchten, wählen Sie **JA** und drücken Sie anschließend die **SET**-Taste. Mit **EXIT** stornieren Sie etwaige Änderungen und kehren zum vorherigen Menü zurück.

#### **WERKSEINSTELLUNG**

Zum Zurücksetzen der Einstellungen in den Menüs **BILD**, **BILDSCHIRM**, **AUDIO**, **BILD IM BILD**, **KONFIGURATION 1**, **KONFIGURATION 2** und **ERWEITERTE EINSTELLUNGEN**. Mit **SET/ PLUS** rufen Sie das Untermenü auf, mit **OBEN**/**UNTEN** wählen Sie die gewünschte Option. Wenn Sie die werksseitigen Einstellungen zurückholen möchten, wählen Sie **JA** und drücken Sie anschließend die **SET**-Taste. Mit **EXIT** stornieren Sie etwaige Änderungen und kehren zum vorherigen Menü zurück.

#### <span id="page-34-0"></span>**4.2.6. KONFIGURATION 2-Menü**

#### **PHILIPS**

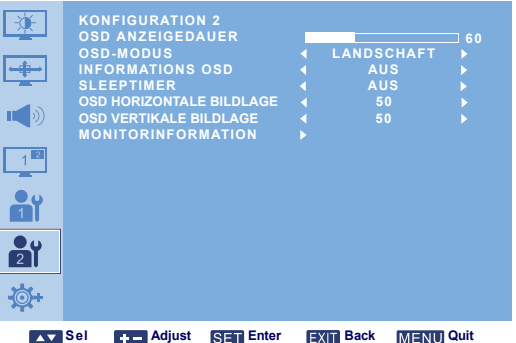

#### **OSD ANZEIGEDAUER**

Hiermit wird die Zeit festgelegt, die das OSD-Menü auf dem Bildschirm sichtbar bleibt (zwischen **5** und **120** Sek.).

Diese Funktion wird mit der **PLUS**/**MINUS**-Taste eingestellt.

#### **OSD-MODUS**

Die Funktion zur Auswahl des Anzeigeformats des OSD-Menüs in Abhängigkeit der Ausrichtung des Monitors.

Mit der **PLUS**/**MINUS**-Taste wird eine der folgenden Optionen gewählt:

#### • **PORTRAIT** • **LANDSCHAFT**

#### **INFORMATIONS OSD**

Hiermit wird die Zeit festgelegt, die das Informations OSD auf dem Bildschirm sichtbar bleibt Dieses Menü wird angezeigt, wenn das Eingangssignal wechselt, kein Eingangssignal vorhanden ist.

Diese Funktion wird mit der **PLUS**/**MINUS**-Taste eingestellt. Bei Auswahl von **AUS** wird das Informations OSD nicht angezeigt. Bei Auswahl von **0** bleibt dieses Menü auf dem Bildschirm sichtbar.

#### **SLEEPTIMER**

Hiermit wird festgelegt, dass der Monitor nach einer vom Benutzer festgelegten Zeit in den Standby-Modus übergeht (mögich sind **AUS**-**24** Stunden ab der aktuellen Uhrzeit)

Diese Funktion wird mit der **PLUS**/**MINUS**-Taste eingestellt.

*Hinweis: Bei eingeschaltetem SLEEPTIMER sind die Einstellungen für ZEITPLAN deaktiviert.*

#### **OSD HORIZONTALE BILDLAGE**

Die Funktion zum Festlegen der horizontalen Position des OSD-Menüs. Diese Funktion wird mit der **PLUS**/**MINUS**-Taste eingestellt.

#### **OSD VERTIKALE BILDLAGE**

Die Funktion zum Festlegen der vertikalen Position des OSD-Menüs. Diese Funktion wird mit der **PLUS**/**MINUS**-Taste eingestellt.

#### **MONITORINFORMATION**

Hiermit werden Angaben zum Monitor angezeigt, beispielsweise Modellname, Seriennummer, Betriebszeit und Software-Version.

Mit **SET** werden diese Daten angezeigt, mit **EXIT** wird das vorherige Menü eingeblendet.

## <span id="page-35-0"></span>**4.2.7. ERWEITERTE EINSTELLUNGEN-Menü**

#### **PHILIPS**

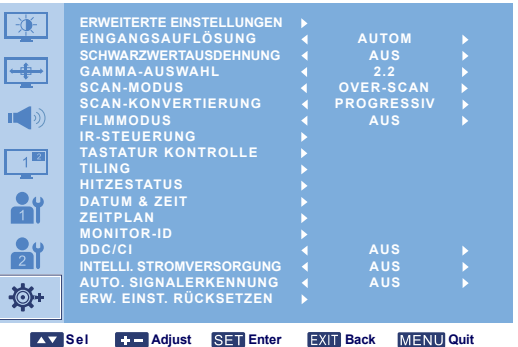

## **EINGANGSAUFLÖSUNG**

*Hinweis: Nur bei VGA-Eingabequelle verfügbar.*

Hiermit wird die Auflösung für den VGA-Eingang festgelegt. Dies ist nur erforderlich, wenn der Monitor die Auflösung des VGA -Eingangssignals nicht richtig erkennt.

Mit der **PLUS**/**MINUS**-Taste wird eine der folgenden Optionen gewählt:

- **AUTOM 1024x768 1280x768**
- **1360x768 1366x768**

## **SCHWARZWERTAUSDEHNUNG**

*Hinweis: Diese Funktion ist nur für den VIDEO-, S-VIDEO-, COMPONENT- und HDMI- (Videomodus-)Eingang verfügbar.*

Mit dieser Funktion erhalten Sie noch tiefere Schwarztöne für eine bessere Bildqualität. Hiermit wird eine geeignete Schwarzwertausdehnung für die genauere Anzeige dunkler Bereiche eines Bilds ausgewählt.

Mit der **PLUS**/**MINUS**-Taste wird eine der folgenden Optionen gewählt:

- **AUS GERING**
- **MITTEL Hoch**

## **GAMMA-AUSWAHL**

Der Gamma-Wert steuert die Gesamthelligkeit eines Bildes. Bilder, die nicht richtig korrigiert werden, können zu hell oder zu dunkel erscheinen, d. h. der richtige Gamma-Wert hat einen großen Einfluss auf die Bildqualität der Anzeige.

Mit dieser Funktion wird ein Gamma-Wert für die Optimierung von Bildhelligkeit und -kontrast gewählt.

Mit der **PLUS**/**MINUS**-Taste wird eine der folgenden Optionen gewählt:

• **2.2** • **2.4**

## • **NATIV**

## **SCAN-MODUS**

*Hinweis: Diese Funktion ist nur für den VIDEO-, S-VIDEO-, COMPONENT- und HDMI- (Videomodus-)Eingang verfügbar.*

Die Funktion für die Einstellung der Anzeigefläche eines Bilds.

Mit der **PLUS**/**MINUS**-Taste wird eine der folgenden Optionen gewählt:

- **OVER-SCAN** Ca. 95 % der Originalgröße des Bilds werden angezeigt. Der übrige Teil des Bilds wird abgeschnitten.
- **UNDER-SCAN** Das Bild wird in seiner Originalgröße angezeigt.

## **SCAN-KONVERTIERUNG**

*Hinweis: Diese Funktion ist nur für den VIDEO-, S-VIDEO-, COMPONENT- und HDMI- (Videomodus-)Eingang verfügbar.*

Hiermit wird die Interlaced-Progressive- (IP-)Umwandlungsfunktion aktiviert bzw. deaktiviert.

Mit der **PLUS**/**MINUS**-Taste wird eine der folgenden Optionen gewählt:

- **PROGRESSIV** Zum Aktivieren der IP-Umwandlungsfunktion (empfohlen). Mit dieser Funktion wird das Eingangssignal zwecks Verbesserung der Anzeigequalität in Progressive-Format konvertiert.
- **INTERLACED**: Zum Deaktivieren der IP-Umwandlungsfunktion. Dieser Modus eignet sich für bewegte Bilder, vergrößert jedoch die Gefahr des Einbrennens des Bilds.

#### **FILMMODUS**

*Hinweis: Diese Funktion ist nur für den VIDEO-, S-VIDEO-, COMPONENT- und HDMI- (Videomodus-)Eingang verfügbar.*

Die Funktion zum Ausschalten der Frame Rate Conversion-Funktion für den Filmmodus.

Mit der **PLUS**/**MINUS**-Taste wird eine der folgenden Optionen gewählt:

- **AUTOM** Zur Aktivierung der Frame Rate Conversion-Funktion für Filme und bewegte Bilder. Hierbei konvertiert der Monitor ein 24 fps- (Frames per Second-)Signal in DVD-Videosignalformat. Wenn diese Funktion aktiviert ist, sollte **SCAN-KONVERTIERUNG** auf **PROGRESSIV** eingestellt werden.
- **AUS** Zur Deaktivierung der Frame Rate Conversion-Funktion für den Filmmodus. Dieser Modus ist für TV- und VCR-Signale geeignet.

#### **IR-STEUERUNG**

Hiermit wird der Betriebsmodus der Fernbedienung gewählt, wenn mehrere BDL6551V-Monitore über den RS 232C-Anschluss verbunden sind.

Mit **SET/PLUS** rufen Sie das Untermenü auf, mit **OBEN**/**UNTEN** wählen Sie eine der folgenden Optionen:

- **NORMAL** Sämtliche Monitore können über die Fernbedienung normal gesteuert werden.
- **PRIMÄR** Hiermit wird dieser Monitor als Primärmonitor für die Fernbedienung gewählt. Nur dieser Monitor kann über die Fernbedienung gesteuert werden.
- **SEKUNDÄR** Hiermit wird dieser Monitor als Sekundärmonitor festgelegt. Dieser Monitor kann nicht über die Fernbedienung gesteuert werden, sondern empfängt nur Steuersignale vom Primärmonitor über den RS 232C-Anschluss.
- **SPERREN** Hiermit wird die Fernbedienungsfunktion für diesen Monitor gesperrt. Wenn Sie die Sperrung aufheben möchten, drücken Sie **DISPLAY (Anzeige)** auf der Fernbedienung und halten Sie diese Taste 5 Sek. gedrückt.

#### **TASTATUR KONTROLLE**

Hiermit können Sie die Funktion der Tasten am Monitor aktivieren bzw. deaktivieren.

Mit der **PLUS**/**MINUS**-Taste wird eine der folgenden Optionen gewählt:

- **SPERREN** Die Tasten am Monitor werden deaktiviert.
- **ENTSPERREN** Die Tasten am Monitor werden aktiviert.

#### **TILING**

Hinweis: Nur bei VGA-Eingabequelle verfügbar.

MIt dieser Funktion lässt sich eine Fernsehwand aus bis zu 150 BDL6551V-Monitoren (10 Monitore vertikal und 15 Monitore horizontal angeordnet) aufbauen. Hierfür müssen die einzelnen BDL6551V-Geräte in einer Daisy Chain miteinander verbunden werden.

Beispiel:

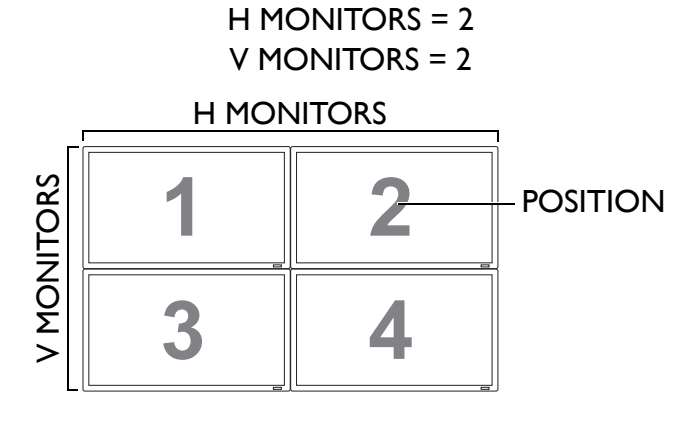

Fernsehwand aus 2 x 2 Bildschirmen (4 Geräte)

#### Fernsehwand aus 5 x 5 Bildschirmen (25 Geräte) H MONITORS = 5

V MONITORS = 5

4

9

14

19

24

5

10

15

20

25

## H MONITORS

3

8

13

18

23

POSITION

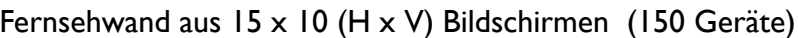

V MONITORS

V MONITORS

1

6

11

16

21

 $\overline{2}$ 

7

12

17

22

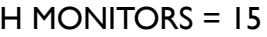

V MONITORS = 10

#### H MONITORS

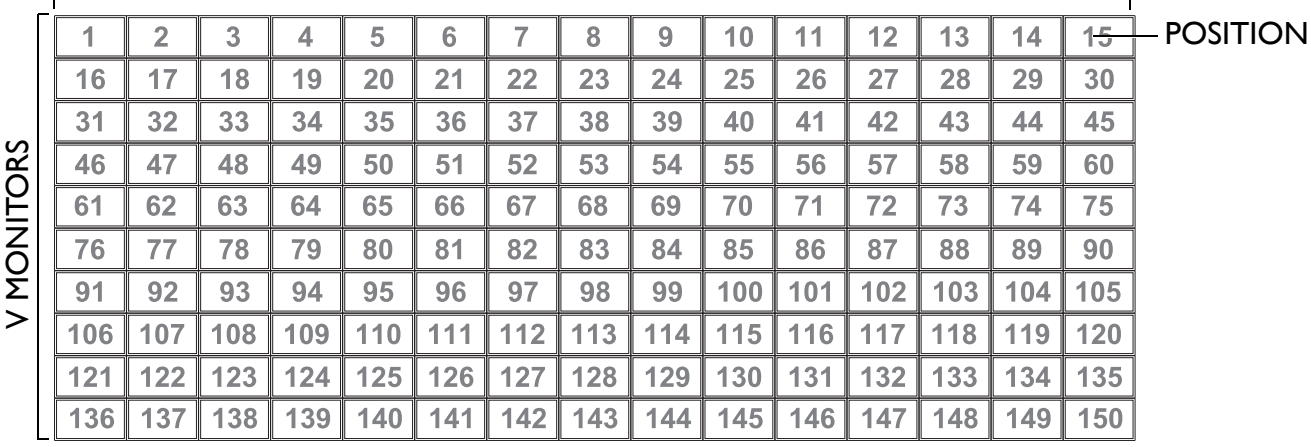

• **H MONITORS** - Zum Auswählen der Anzahl der Monitore in Horizontalrichtung.

- **V MONITORS** Zum Auswählen der Anzahl der Monitore in Vertikalrichtung.
- **POSITION** Zum Festlegen des aktuellen Geräts in der Fernsehwand.
- **FRAME COMP.** Hiermit wird die Frame Compensation-Funktion aktiviert bzw. deaktiviert. Bei aktiver Funktion kompensiert der Monitor zwecks genauerer Bilddarstellung die Breite des Monitorrahmens durch Änderung des Bilds.

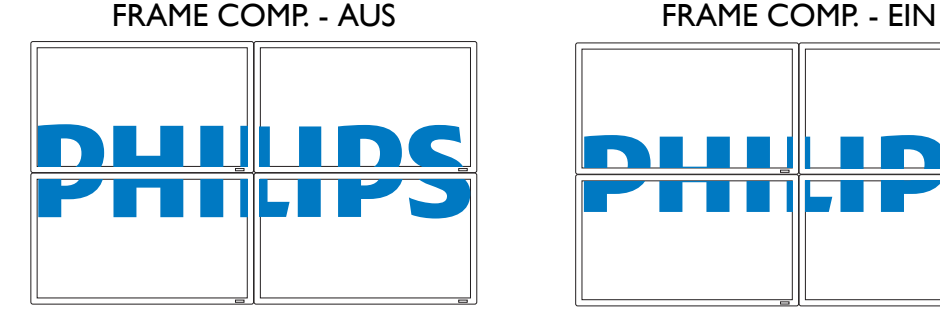

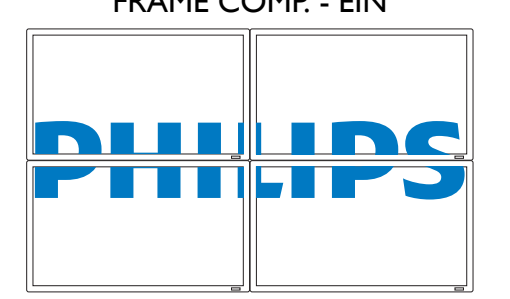

• **ENABLE**: Hiermit wird die **TILING**-Funktion aktiviert bzw. deaktiviert. Bei aktiver Funktion übernimmt der Monitor die Einstellungen in **H MONITORS**, **V MONITORS**, **POSITION** und **FRAME COMP.**. *Hinweis: BILD IM BILD ist deaktiert, wenn TILING eingeschaltet ist, und umgekehrt.*

#### **HITZESTATUS**

Mit dieser Funktion lässt sich jederzeit die Betriebstemperatur des Monitors überprüfen. Hierbei wird die Temperatur mit einer Genauigkeit von  $\pm$  5 Grad angegeben.

Drücken Sie zum Aufrufen der Temperaturfunktion die **SET**-Taste. Mit **EXIT** wird das vorherige Menü eingeblendet.

#### **DATUM & ZEIT**

Die Funktion zum Einstellen des aktuellen Datums und der Uhrzeit auf der Systemuhr des Monitors. Rufen Sie mit **PLUS** das Untermenü auf. Mit **OBEN**/**UNTEN** wechseln Sie zwischen den Einstellungen für **JAHR**, **MONAT**, **TAG**, **STIMDE**, **MINUTE** und **ZEITUMSTELL.**, mit **PLUS**/**MINUS** legen Sie die Werte fest.

#### **ZEITPLAN**

*Hinweis: Vor Verwendung dieser Funktion sollte das aktuelle Datum und die Uhrzeit unter DATUM & ZEIT eingestellt werden.*

Mit dieser Funktion können Sie max. sieben Zeitintervalle für den Monitor programmieren. Sie können festlegen, wann sich der Monitor ein- und ausschaltet, an welchen Wochentagen er eingeschaltet wird und welche Signalquelle er für die jeweils geplante Betriebszeit nutzen soll.

Beispiel: Sie möchten, dass sich der Monitor Dienstags und Mittwochs automatisch um 07:30 mit dem HDMI-Eingangssignal einschaltet und um 22:30 wieder ausschaltet.

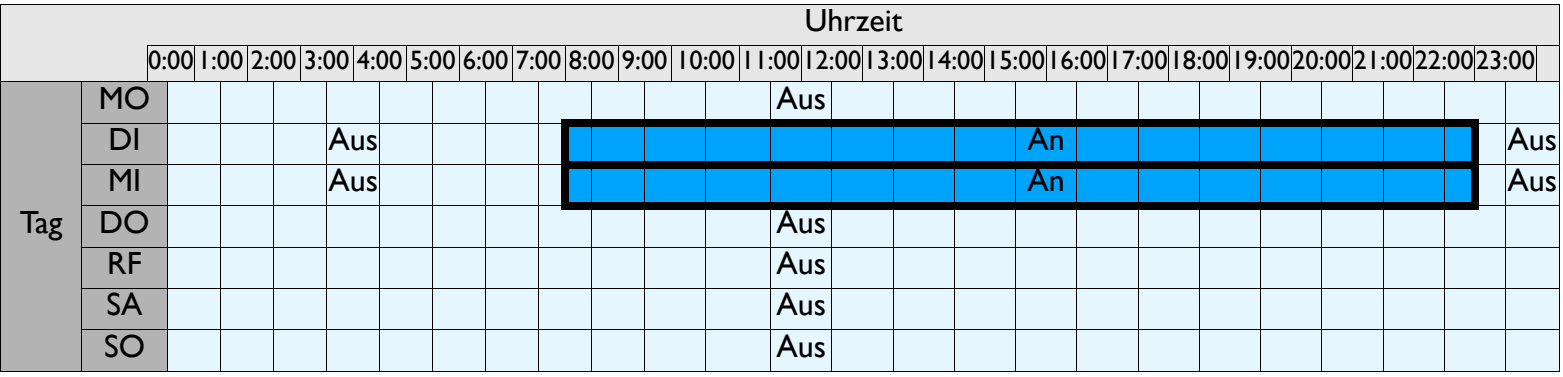

Führen Sie die folgenden Schritte aus:

1. Drücken Sie im Menü **ERWEITERTE EINSTELLUNGEN** die Option **ZEITPLAN**, und drücken Sie auf **SET**, um das Untermenü aufzurufen..

| <b>ZEITPLAN</b> |                           |              |                |
|-----------------|---------------------------|--------------|----------------|
| <b>HEUTE</b>    | 2001 . 3 . 5 FR           |              | 18 : 52 : 16   |
| $\Box$ 1        | <b>EIN</b>                | <b>AUS</b>   | <b>EINGABE</b> |
| $\Box$ 2        | $ 100$                    | $-100$       | <b>VIDEO</b>   |
| $\Box$ 3        |                           |              |                |
| $\Box$ 4        | <b>O JEDEN TAG</b>        |              |                |
| $\square$ 5     | $\square$ MO<br>$\Box$ DI | $\square$ MI | $\square$ DO   |
| $\Box$ 6        | $\Box$ RF<br>$\square$ SA | $\square$ so |                |
| $\Box$ 7        | <b>QUEDE WOCHE</b>        |              |                |
|                 |                           |              |                |

**AV** Sel **C**: **Adjust SET** Enter **EXIT** Back **MENU** Quit

- 2. Wählen Sie mit den Pfeiltasten **OBEN**/**UNTEN** Eintrag 1 ( 1) aus, und drücken Sie auf die **PLUS**-Taste. Das Häkchen im Kontrollkästchen zeigt an, dass der Eintrag ausgewählt wurde.
- 3. Markieren Sie den Eintrag **EIN**, drücken Sie auf die Taste **SET**, und stellen Sie mit den Pfeiltasten **OBEN**/ **UNTEN** das Stundenfeld der Uhrzeit auf "07" ein.
- 4. Drücken Sie auf die **PLUS**-Taste, um zum Minutenfeld zu wechseln. Stellen Sie mit den Pfeiltasten **OBEN**/ **UNTEN** das Minutenfeld auf "30" ein, und drücken Sie auf die Taste **EXIT**.
- 5. Wählen Sie mit der **PLUS**-Taste den Eintrag **AUS** aus. Drücken Sie auf die Taste **SET**, und stellen Sie mit den Pfeiltasten **OBEN**/**UNTEN** das Stundenfeld der Uhrzeit auf "22" ein.

- 6. Drücken Sie auf die **PLUS**-Taste, um zum Minutenfeld zu wechseln. Stellen Sie mit den Pfeiltasten **OBEN**/ **UNTEN** das Minutenfeld auf "30" ein, und drücken Sie auf die Taste **EXIT**.
- 7. Wählen Sie mit der **PLUS**-Taste den Eintrag **EINGABE** aus, und wählen Sie mit den Pfeiltasten **OBEN**/ **UNTEN** die Option **HDMI**.
- 8. Wählen Sie mit der **PLUS**-Taste die Option **DI**, und drücken Sie auf die Taste **SET**. Das Häkchen im Kontrollkästchen zeigt an, dass der Eintrag ausgewählt wurde.
- 9. Wählen Sie mit der **PLUS**-Taste die Option **MI**, und drücken Sie auf die Taste **SET**. Das Häkchen im Kontrollkästchen zeigt an, dass der Eintrag ausgewählt wurde.
- 10. Jetzt ist die Programmierung abgeschlossen. Auf dem Bildschirm sollte nun das folgende Bild angezeigt werden:

| <b>ZEITPLAN</b>                                                            |                                                                                              |                                                   |                                |                                            |
|----------------------------------------------------------------------------|----------------------------------------------------------------------------------------------|---------------------------------------------------|--------------------------------|--------------------------------------------|
| <b>HEUTE</b>                                                               |                                                                                              | 2001 . 3 . 5 FR                                   |                                | 18 : 52 : 16                               |
| ☑1<br>$\Box$ 2<br>$\Box$ 3<br>$\Box$ 4<br>$\Box$ 5<br>$\Box$ 6<br>$\Box$ 7 | <b>EIN</b><br>07 : 30<br><b>LIJEDEN TAG</b><br>$\square$ MO<br>$E$ RF<br><b>CIJEDE WOCHE</b> | <b>AUS</b><br>22 : 30<br><b>⊠ DI</b><br>$\Box$ SA | $\boxtimes$ MI<br>$\square$ SO | <b>EINGABE</b><br><b>HDMI</b><br>$\Box$ DO |
| AV Sel                                                                     | <b>Adjust</b>                                                                                | <b>SET Enter</b>                                  | <b>Back</b><br><b>EXIT</b>     | <b>MENU</b> Quit                           |

11. Drücken Sie auf die Taste **EXIT**, um das Menü zu schließen und die Einstellungen zu übernehmen. Um weitere Uhrzeiten zu programmieren, wiederholen Sie die oben genannten Schritte. Wählen Sie bei Schritt 2 jeweils einen neuen Programmeintrag aus (Programmeintrag 2 ( $\Box$  2) bis 7 ( $\Box$  7)).

*Hinweise:*

- *Es stehen sieben Planungsoptionen zur Verfügung, d. h. Sie können für die einzelnen Wochentage unterschiedliche Videoeingangsmodi programmieren, z. B. VGA-Eingang am Montag, HDMI von Dienstag bis Freitag und S-VIDEO für das Wochenende.*
- *Wenn Sie keine Einschaltzeit programmieren möchten, wählen Sie im Stundenfeld "--" und im Minutenfeld "00". Der Monitor schaltet sich dann zur eingestellten Zeit aus.*
- *Wenn Sie keine Ausschaltzeit programmieren möchten, wählen Sie im Stundenfeld "--" und im Minutenfeld "00". Der Monitor schaltet sich dann zur eingestellten Zeit ein.*
- *Wenn kein Eingangssignal ausgewählt wird, wird die Standardeinstellung (VIDEO) verwendet.*
- *Wenn Sie JEDEN TAG wählen, schaltet sich der Monitor täglich ein, andere Wochentagseinstellungen (MO SO) bleiben dann unbeachtet.*
- *Wenn sich die Programmzeiten überschneiden, hat jeweils die Einschaltzeit Priorität vor der Ausschaltzeit. Wenn z. B. bei Programmeintrag 1 die Einschaltzeit auf 10:00 und die Ausschaltzeit auf 17:00 und bei Programmeintrag 2 die Einschaltzeit auf 16:00 und die Ausschaltzeit auf 21:00 desselben Tages festgelegt sind, schaltet sich der Monitor um 10:00 ein und um 21:00 aus.*
- *Wenn für einen Zeitraum mehrere Programmeinträge programmiert wurden, hat der Eintrag mit der höchsten Position Priorität. Wenn z. B. bei Programmeintrag 1 und 2 die Einschaltzeit auf 07:00 und die Ausschaltzeit auf 17:00 festgelegt sind, wird nur Programmeintrag 1 ausgeführt.*

## **MONITOR-ID**

Hier wird die ID für die Steuerung des Monitors über den RS 232C-Anschluss festgelegt. Bei Anschluss mehrerer BDL6551V-Monitore muss jedes Gerät eine eindeutige ID-Nummer besitzen. Weitere Informationen finden Sie im Abschnitt "TILING".

Die Auswahl der Monitor-ID erfolgt mit der **PLUS**/**MINUS**-Taste.

## **DDC/CI**

Die Funktion zum **EIN**- bzw. **AUS**schalten der DDC/CCI-Funktion. Für normalen Gebrauch sollte die Funktion eingeschaltet werden.

Diese Funktion wird mit der **PLUS**/**MINUS**-Taste eingestellt.

#### **INTELLI. STROMVERSORGUNG**

Die Funktion zum automatischen Stromsparen. Bei **Hoch** ist die Stromersparnis am größten.

Mit der **PLUS**/**MINUS**-Taste wird eine der folgenden Optionen gewählt:

- **AUS MITTEL**
- **Hoch**

#### **AUTO. SIGNALERKENNUNG**

Mit dieser Funktion erkennt und nutzt der Monitor verfügbare Signalquellen automatisch.

- **EIN** Hiermit wird festgelegt, dass der Monitor sofort nach Empfang eines Signals automatisch das Bild anzeigt.
- **AUS** Ein empfangenes Signal kann nur manuell ausgewählt werden.
- Diese Funktion wird mit der **PLUS**/**MINUS**-Taste eingestellt.

#### **ERW. EINST. RÜCKSETZEN**

Zum Zurücksetzen der Einstellungen im **ERWEITERTE EINSTELLUNGEN**-Menü.

Mit **SET/PLUS** rufen Sie das Untermenü auf, mit **OBEN**/**UNTEN** wählen Sie die gewünschte Option. Wenn Sie die werksseitigen Einstellungen zurückholen möchten, wählen Sie **JA** und drücken Sie anschließend die **SET**-Taste. Mit **EXIT** stornieren Sie etwaige Änderungen und kehren zum vorherigen Menü zurück.

## <span id="page-41-0"></span>**5. Eingabemodus**

## **VGA-Auflösung**

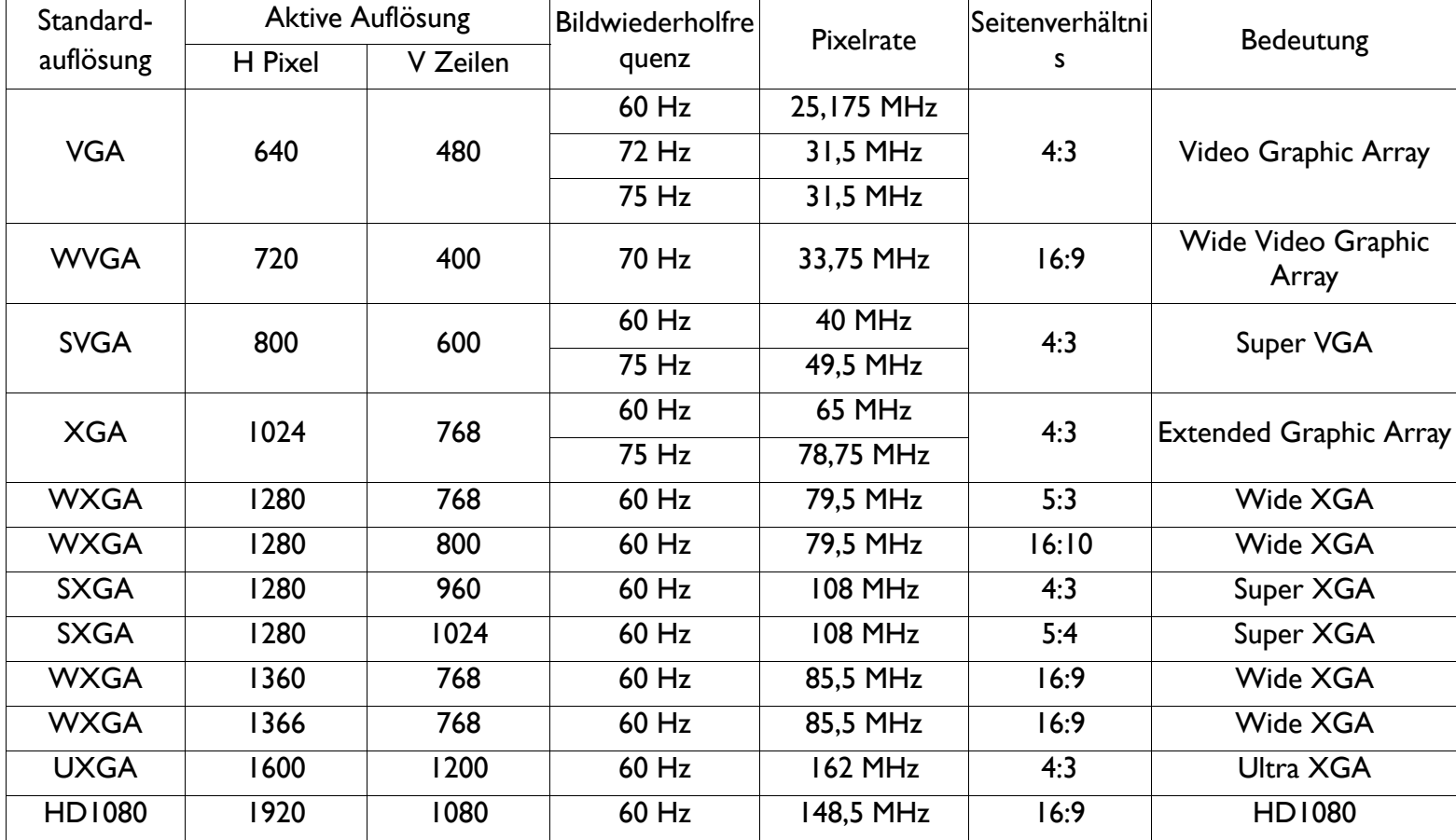

#### **SDTV-Auflösung**

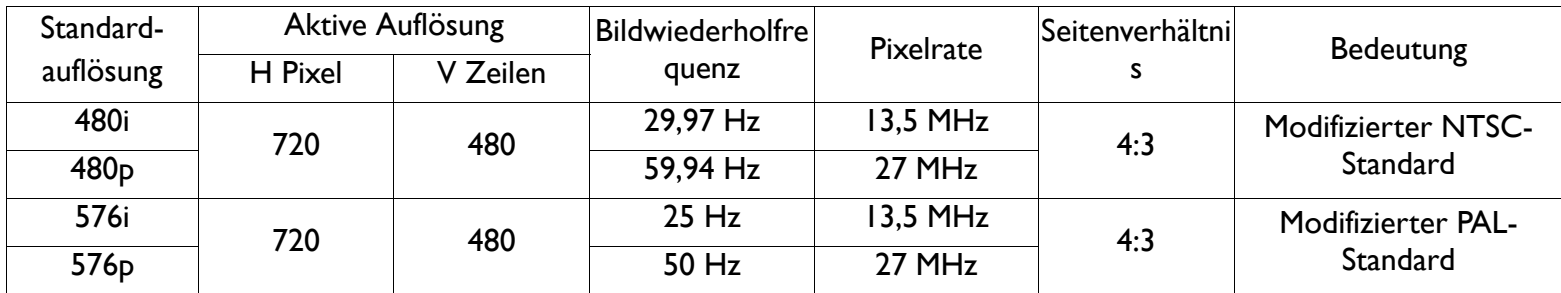

#### **HDTV-Auflösung**

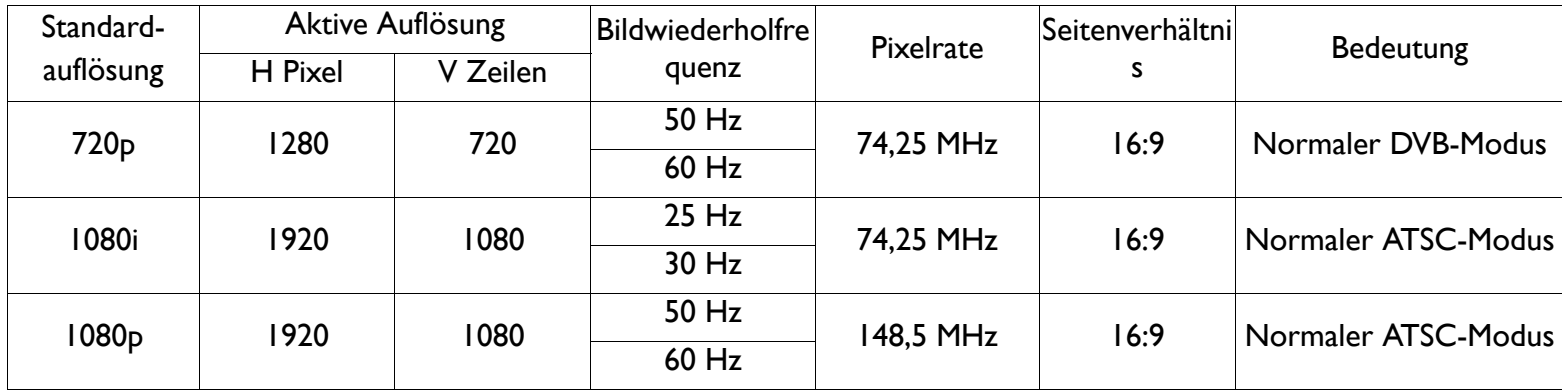

• Die PC-Textqualität ist in HD 1080-Modus (1920 x 1080 bei 60 Hz) optimal.

• Ihr PC-Monitor zeigt in Abhängigkeit vom Hersteller und der Windows-Version u. U. das Bild anders an. Hinweise zum Anschluss des PCs an einen Bildschirm sind in der Dokumentation zum PC zu finden.

- Falls die vertikale und die horizontale Frequenz ausgewählt werden kann, empfiehlt sich 60 Hz für vertikal und 31,5 Hz für horizontal. In einigen Fällen erscheinen u. U. ungewöhnliche Signale (beispielsweise Streifen) auf dem Bildschirm, wenn der PC ausgeschaltet bzw. nicht an den Monitor angeschlossen ist. In diesem Fall aktivieren Sie mit **EINGABE** den Videomodus. Schließen Sie darüber hinaus den PC an den Monitor an, falls dies nicht bereits geschehen ist.
- Wenn im RGB-Modus horizontale synchrone Signale unregelmäßig erscheinen, überprüfen Sie den PC-Stromsparmodus oder die Kabel.

• Die Tabelle mit Display-Einstellungen entspricht dem IBM VESA-Standard und basiert auf analogen Eingangssignalen.

## <span id="page-43-0"></span>**6. Richtlinien bei fehlerhaften Pixeln**

Philips möchte seinen Kunden stets Produkte auf höchstem Qualitätsniveau liefern. Wir nutzen einige der modernsten Fertigungsverfahren der Branche und kontrollieren die Qualität unserer Produkte sehr sorgfältig. Fehlerhafte Pixel oder Subpixel auf den PDP-/TFT-Panels in Plasma- und LCD-Displays lassen sich jedoch leider gelgentlich nicht vermeiden. Kein Hersteller kann garntieren, dass alle Panels frei von Pixelfehlern sind. Philips garantiert jedoch, dass Plasma- und LCD-Displays mit einer nicht akzeptablen Fehleranzahl während der Garantiezeit entsprechend den im Land des Kunden geltenden Garantiebestimmungen repariert werden.

Im Folgenden werden die unterschiedlichen Pixelfehler erklärt; darüber hinaus wird das akzeptierbare Fehlerniveau für BDL6551V-LCD-Displays definiert. Damit ein Gerät im Rahmen der Garantiebedingungen repariert werden kann, muss die Anzuahl der Pixelfehler eine bestimmte Höchstgrenze (siehe Tabelle) überschreiten. Falls sich die Fehleranzahl unterhalb dieses Grenzwerts befindet, ist ein Austausch im Rahmen der Garantie nicht möglich. Da einige Formen oder Kombinationen von Pixelfehlern eher auffallen als andere, setzt Philips darüber hinaus für diese höhere Qualitätsstandards.

#### <span id="page-43-1"></span>**6.1. Pixel und Subpixel**

Ein Pixel bzw. Bildelement besteht aus drei Subpixeln in den Primärfarben Rot, Grün und Blau. Ein Bild besteht aus zahlreichen Pixeln. Sind alle Subpixel eines Pixels erleuchtet, erscheinen die drei farbigen Subpixel als ein weißes Pixel. Sind sie jedoch nicht erleuchtet, erscheinen sie als ein schwarzes Pixel. Andere Kombinationen aus erleuchteten und nicht erleuchteten Pixeln erscheinen als Einzelpixel in anderen Farben.

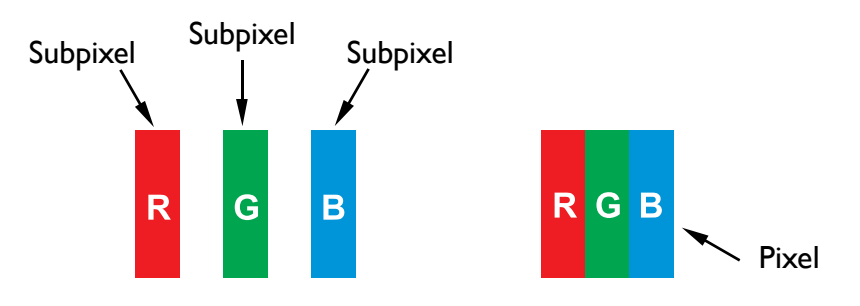

## <span id="page-43-2"></span>**6.2. Arten von Pixelfehlern und Definition von Dots**

Pixel- und Subpixelfehler werden auf dem Bildschirm unterschiedlich angezeigt. Es gibt drei Kategorien von Pixelfehlern, wobei jede Kategorie mehrere Formen von Subpixelfehlern umfasst.

## **Definition Dots: Was ist ein fehllerhafter Dot? :**

Ein oder mehrere nebeneinander liegende fehlerhafte Pixel sind definiert als ein Dot. Hierbei ist die Anzahl der fehlerhaften Subpixel nicht von Bedeutung. Dies bedeutet, dass ein Dot aus einem, zwei oder drei erleuchteten oder nicht erleuchteten Subpixeln bestehen kann.

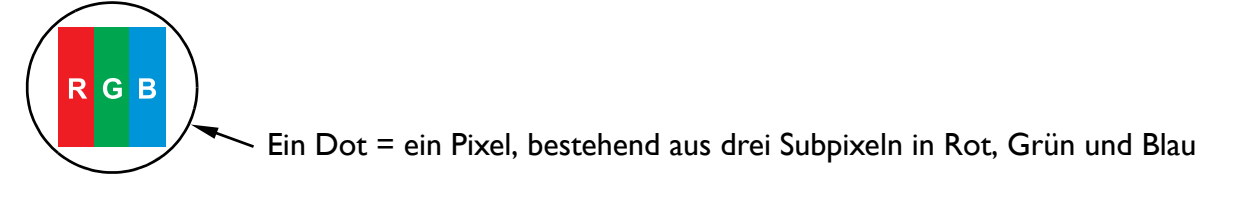

## <span id="page-44-0"></span>**6.3. Fehler bei erleuchteten Dots**

Diese erscheinen als (Sub)pixel, die ständig erleuchtet oder aktiv sind. Es folgen einige Beispiele:

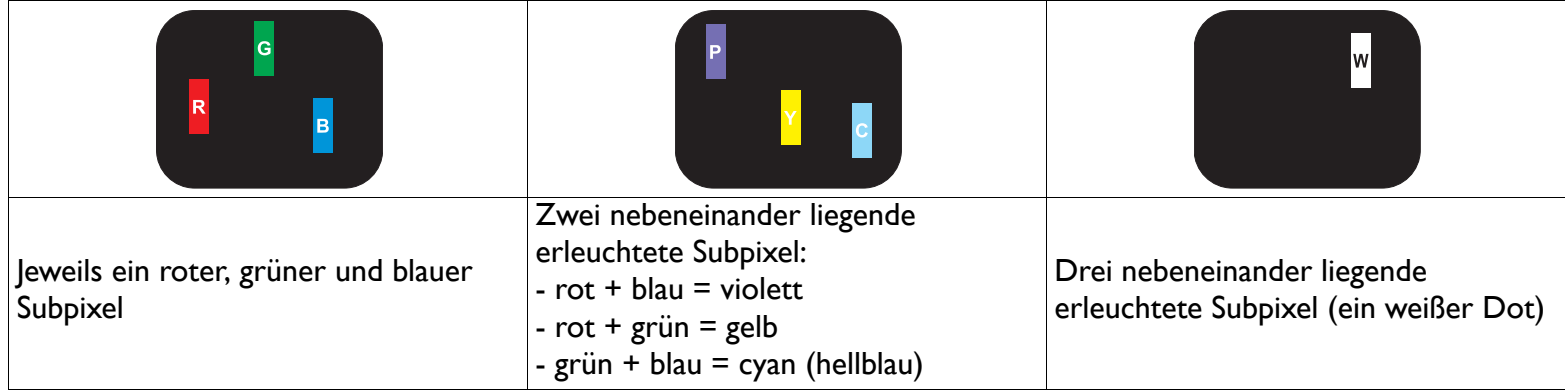

## <span id="page-44-1"></span>**6.4. Fehler bei nicht erleuchteten Dots**

Diese erscheinen als (Sub)pixel, die nie erleuchtet bzw. ständig inaktiv sind. Es folgen einige Beispiele:

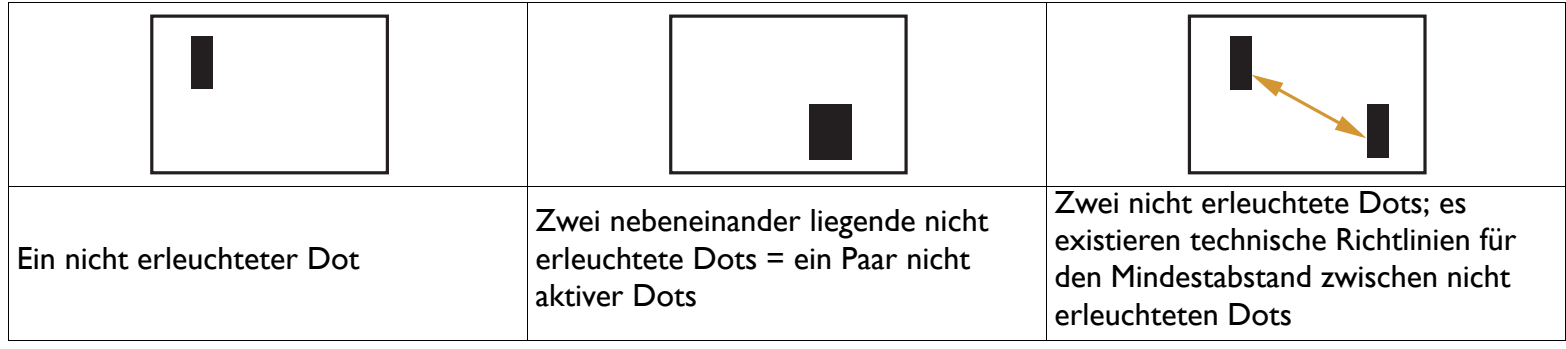

## <span id="page-44-2"></span>**6.5. Abstand bei Pixelfehlern**

Da dicht beieinander liegende fehlerhafte Pixel und Subpixel u. U. besser sichtbar sind, definiert Philips auch Toleranzwerte für den Abstand bei Pixelfehlern. Die folgende Tabelle enthält Daten über:

- zulässige Anzahl nebeneinander liegender nicht erleuchteter Dots = nebeneinander liegende nicht erleuchtete Dots = 1 Paar nicht erleuchteter Dots
- Mindestabstand zwischen nicht erleuchteten Dots
- Gesamtanzahl der fehlerhaften Dots

## <span id="page-44-3"></span>**6.6. Toleranzwerte bei Pixelfehlern**

Damit ein PDP-/TFT-Panel in einem Plasma-/LCD-Display von Philips aufgrund von Pixelfehlern während der Garantiezeit repariert werden kann, müssen die in der folgenden Tabelle aufgelisteten Toleranzwerte für (Sub)pixelfehler überschritten werden.

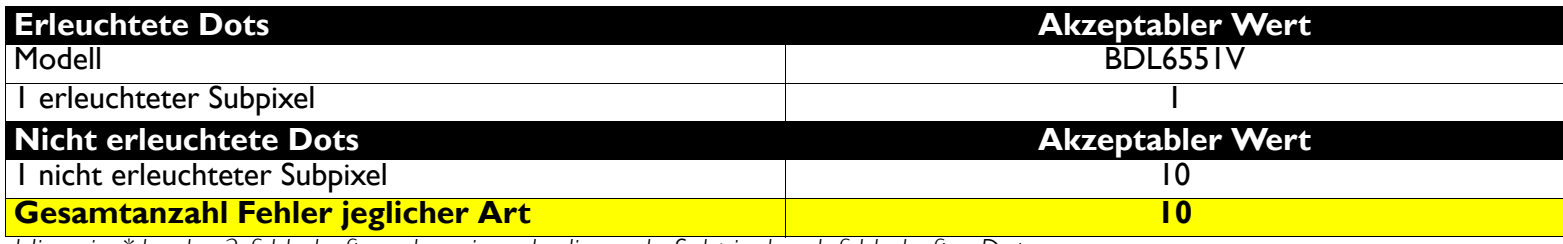

*Hinweis: \*1 oder 2 fehlerhafte nebeneinander liegende Subpixel = 1 fehlerhafter Dot*

## <span id="page-45-0"></span>**7. Reinigung und Fehlerbeiseitigung**

### <span id="page-45-1"></span>**7.1. Reinigung**

#### **Vorsichtsmaßnahmen bei Verwendung des Geräts**

- Halten Sie Ihre Hände, Ihr Gesicht oder Gegenstände von den Lüftungsöffnungen des Geräts fern. Die Geräteoberseite ist in der Regel aufgrund der durch diese Öffnungen austretenden stark erhitzten Luft sehr heiß. Bei zu engem Kontakt zum Gerät ist mit Verletzungen oder Verbrennungen zu rechnen. Gegenstände in der Nähe der Geräteoberseite oder das Gerät selbst können ebenfalls durch die Hitze beschädigt werden.
- Vor dem Bewegen des Geräts müssen alle Kabel herausgezogen werden. Bei Bewegung des Geräts zusammen mit eingesteckten Kabeln können diese beschädigt werden und Feuer sowie Stromschläge auslösen.
- Ziehen Sie vor dem Reinigen oder Warten des Geräts unbedingt zu Ihrer Sicherheit das Stromkabel aus der Wandsteckdose.

#### **Hinweise zur Reinigung der Gerätevorderseite**

- Die Vorderfläche des Displays ist mit einer Spezialbeschichtung versehen. Wischen Sie die Oberfläche vorsichtig und ausschließlich mit einem Reinigungstuch oder einem weichen, fusselfreien Lappen ab.
- Ist die Oberfläche verschmutzt, tränken Sie ein weiches, fusselfreies Tuch in einer milden Reinigungslösung. Wringen Sie das Tuch aus. Wischen Sie den Schmutz von der Oberfläche des Displays. Danach trocknen Sie sie mit einem trockenen Tuch desselben Materials.
- Zerkratzen Sie die Oberfläche nicht und berühren Sie sie nicht mit Fingern oder harten Gegenständen.
- Bringen Sie keine flüchtigen Substanzen wie Insektensprays, Lösungsmittel und Verdünner auf die Oberfläche.

#### **Hinweise zur Reinigung des Gehäuses**

- Falls das Gehäuse verschmutzt ist, wischen Sie es mit einem weichen, trockenen Tuch ab.
- Ist das Gehäuse stark verschmutzt, tränken Sie ein fusselfreies Tuch in einer milden Reinigungslösung. Wringen Sie das Tuch aus. Wischen Sie das Gehäuse ab. Trocknen Sie das Gehäuse anschließend mit einem Tuch ab.
- Lassen Sie kein Wasser oder Reinigungsmittel auf die Display-Oberfläche gelangen. Bei Eindringen von Wasser oder Feuchtigkeit in das Gerät ist mit Funktionsstörungen und Stromschlägen zu rechnen.
- Zerkratzen Sie das Gehäuse nicht und berühren Sie es nicht mit Fingern oder harten Gegenständen.
- Bringen Sie keine flüchtigen Substanzen wie Insektensprays, Lösungsmittel und Verdünner auf das Gehäuse.
- Lassen Sie keine Gegenstände aus Plastik oder PVC für längere Zeit in der Nähe des Geräts.

## <span id="page-46-0"></span>**7.2. Problembeseitigung**

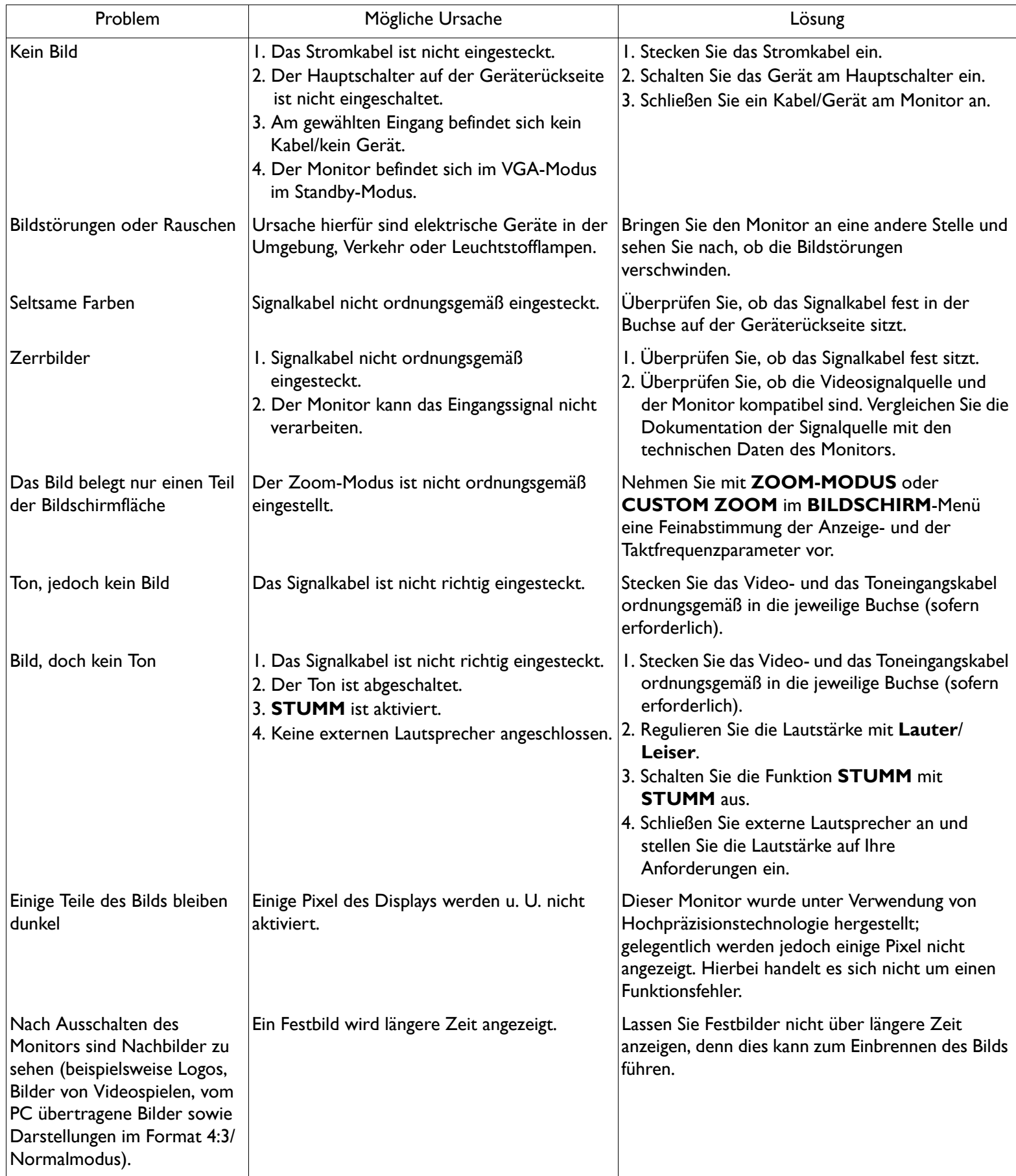

## <span id="page-47-0"></span>**8. Technische Daten**

## **Display**

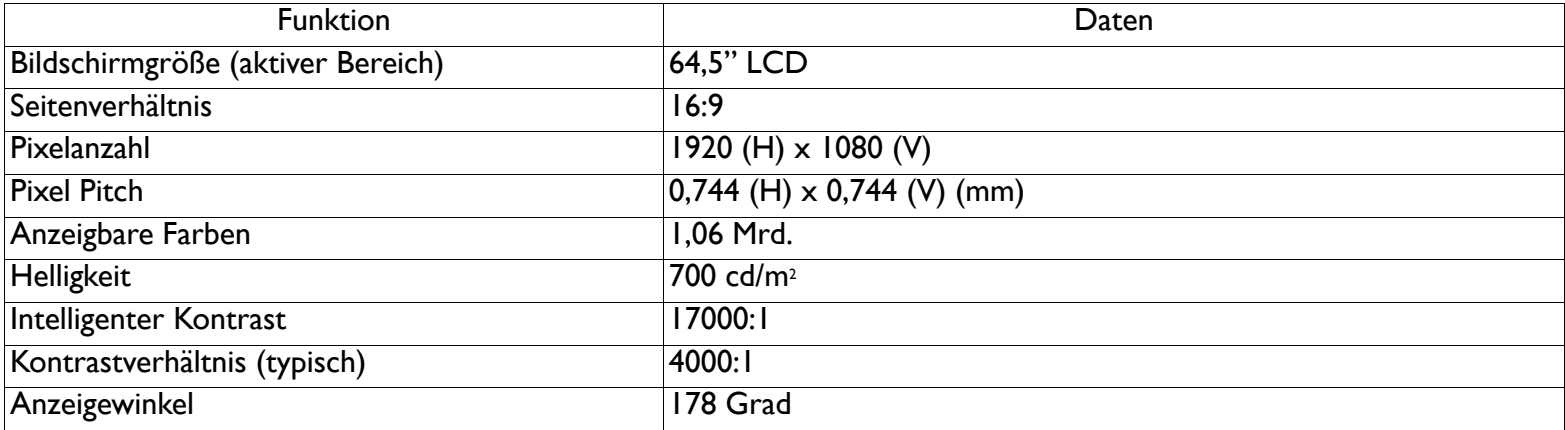

## **Ein-/Ausgänge**

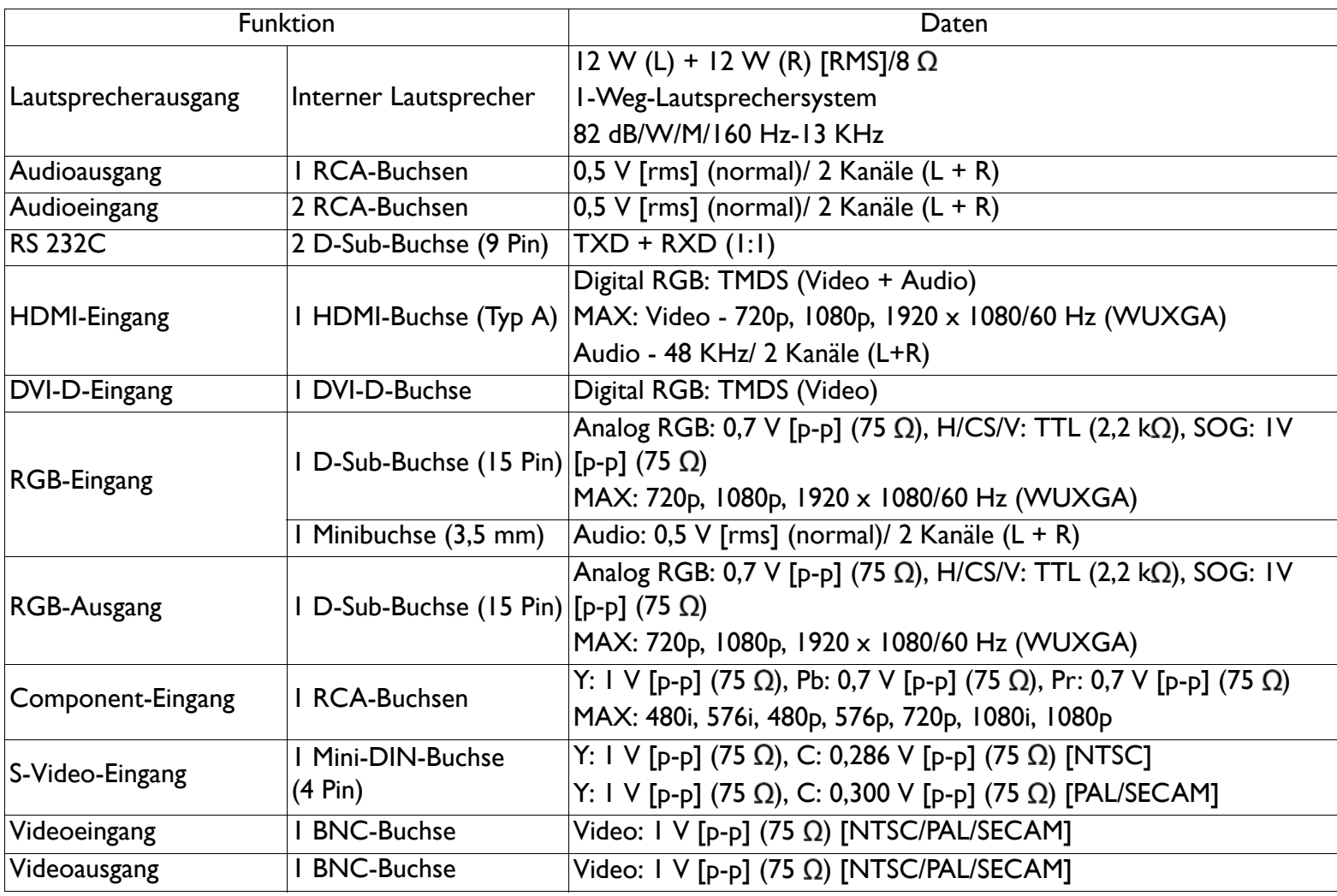

## **Allgemein**

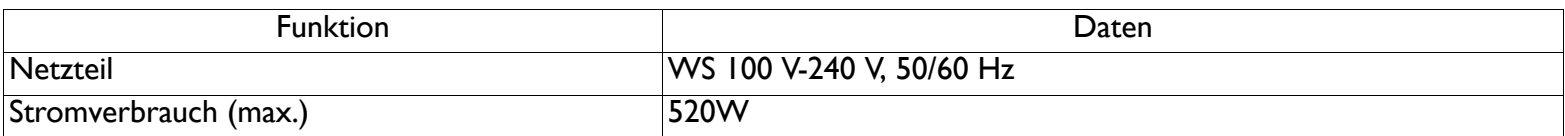

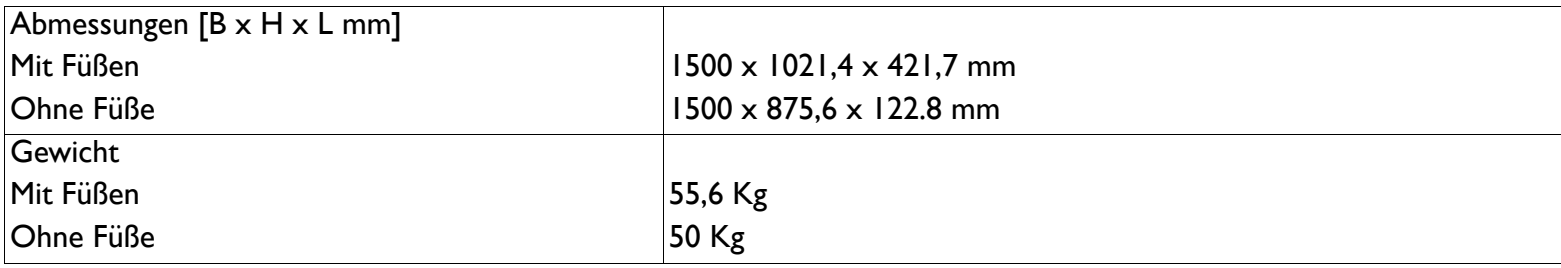

## **Umgebungsbedingungen**

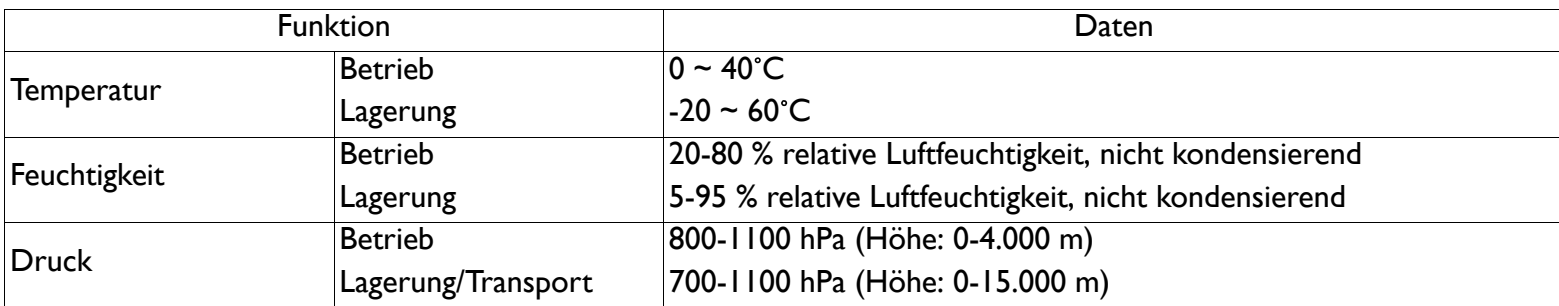

## **Interner Lautsprecher**

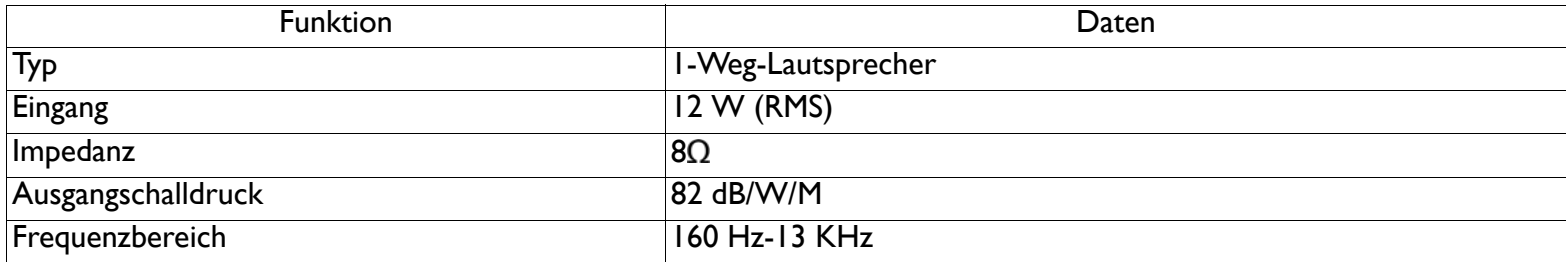

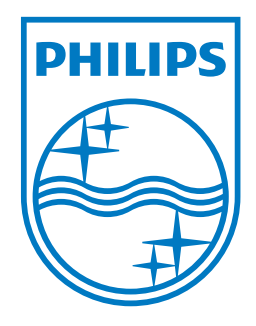

2011 © Koninklijke Philips Electronics N.V. All rights reserved.

Philips and the Philips Shield Emblem are registered trade marks of<br>Koninklijke Philips Electronics N.V. and are used under license from Koninklijke Philips Electronics N.V.

Specifications are subject to change without notice.